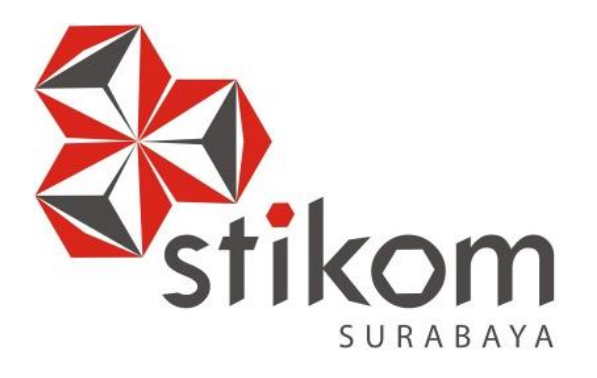

## **KONFIGURASI JARINGAN WIRELESS DENGAN ACCESS POINT MENGGUNAKAN UNIFI DI BALAI RISET DAN STANDARDISASI INDUSTRI SURABAYA**

**INSTITUT BISNIS** 

**DAN INFORMATIKA** 

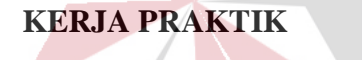

**Program Studi DIII Manajemen Informatika**

SURABAYA **Oleh: MOCH. HILMI ALFIAN ISMAWAN 15390100030**

**FAKULTAS TEKNOLOGI DAN INFORMATIKA INSTITUT BISNIS DAN INFORMATIKA STIKOM SURABAYA 2018**

## **KONFIGURASI JARINGAN WIRELESS DENGAN ACCESS POINT MENGGUNAKAN UNIFI DI BALAI RISET DAN STANDARDISASI INDUSTRI SURABAYA**

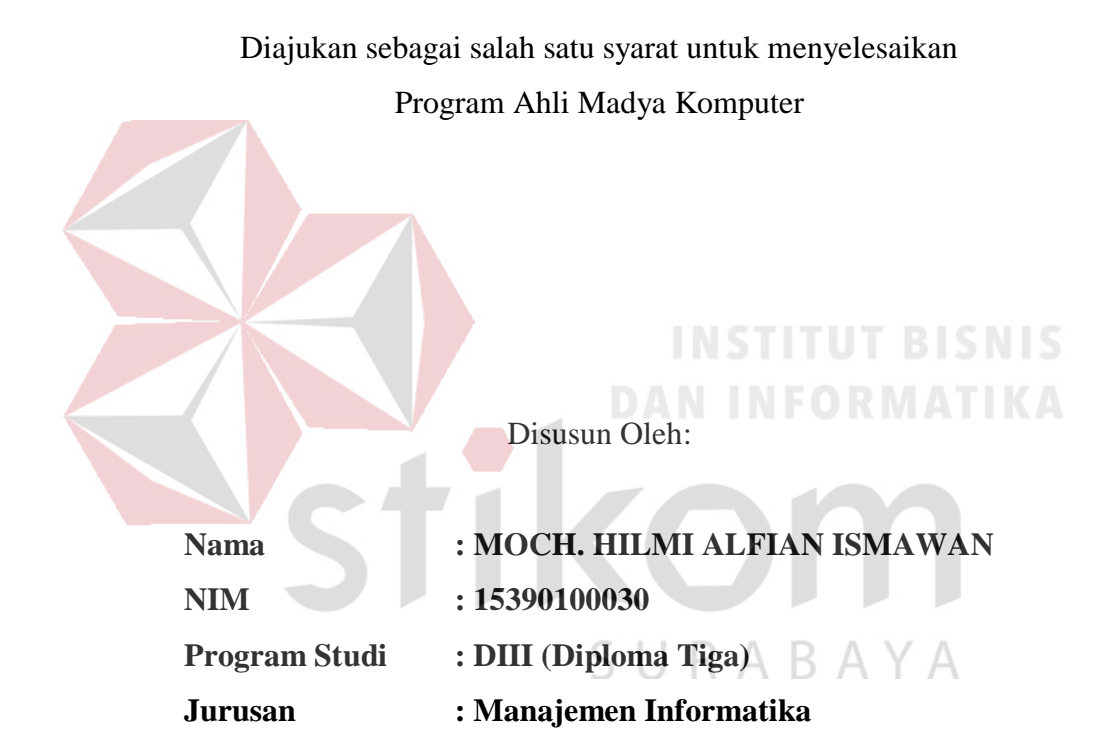

## **FAKULTAS TEKNOLOGI DAN INFORMATIKA INSTITUT BISNIS DAN INFORMATIKA STIKOM SURABAYA**

## **INSTITUT BISNIS**

SURABAYA

"Jangan berusaha menjadi manusia yang sukses, tetapi jadilah

manusia yang mempunyai nilai."

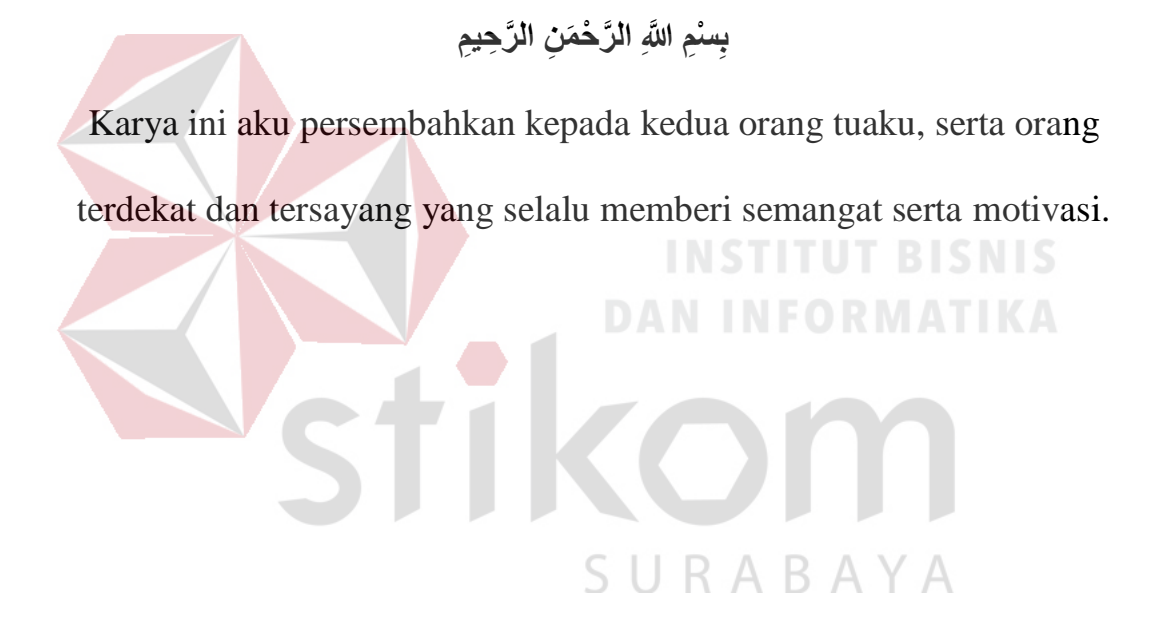

#### **LEMBAR PENGESAHAN**

## KONFIGURASI JARINGAN WIRELESS DENGAN ACCESS POINT MENGGUNAKAN UNIFI DI BALAI RISET DAN STANDARDISASI **INDUSTRI SURABAYA**

Telah diperiksa, diuji dan disetujui

Surabaya, Juli 2018

Disetujui,

Pembimbing

٠

Heri Pratikno, M.T., MTCNA., MTCRE. NIDN. 0716117302

← Penyelia

Ir. Siti Rohmah-Siregar, MM NIP. 196610031992032002

Mengetahui:

Ketua Program Studi DIII Manajemen Informatika

Titik Lusiani.M.Kom. NIDN. 0714077401

#### <span id="page-5-0"></span>**SURAT PERNYATAAN** PERSETUJUAN PUBLIKASI DAN KEASLIAN KARYA ILMIAH

Sebagai mahasiswa Institut Bisnis dan Informatika Stikom Surabaya, saya :

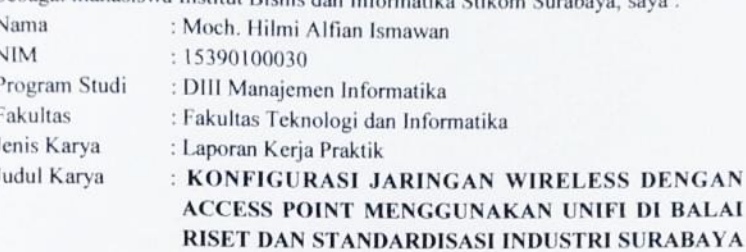

Menyatakan dengan sesungguhnya bahwa:

 $3.$ 

- 1. Demi pengembangan Ilmu Pengetahuan, Teknologi dan Seni, saya menyetujui memberikan kepada Institut Bisnis dan Informatika Stikom Surabaya Hak Bebas Royalti Non-Eksklusif (Non-Exclusive Royalti Free Right) atas seluruh isi/sebagian karya ilmiah saya tersebut di atas untuk disimpan, dialihmediakan dan dikelola dalam bentuk pangkalan data (database) untuk selanjutnya didistribusikan atau dipublikasikan demi kepentingan akademis dengan tetap mencantumkan nama saya sebagai penulis atau pencipta dan sebagai pemilik Hak Cipta.
	- Karya tersebut di atas adalah karya asli saya, bukan plagiat baik sebagian maupun keseluruhan. Kutipan, karya atau pendapat orang lain yang ada dalam karya ilmiah ini adalah semata hanya rujukan yang dicantumkan dalam Daftar Pustaka saya.

Apabila dikemudian hari ditemukan dan terbukti terdapat tindakan plagiat pada karya ilmiah ini, maka saya bersedia untuk menerima pencabutan terhadap gelar kesarjanaan yang telah diberikan kepada saya.

Demikian surat pernyataan ini saya buat dengan sebenarnya.

Sl Surabaya, 5 Juli 2018

Yang menyatakan ADC4AFF19022649 5000

Moch. Hilmi Alfian Ismawan NIM: 15390100030

#### **ABSTRAK**

Jaringan komputer berbasis nirkabel (*wireless*) dewasa ini berkembang sangat pesat serta menjadi koneksi jaringan yang sedang populer baik dalam ruang lingkup topologi LAN, MAN, maupun WAN. Koneksi secara *wireless* merupakan komunikasi antar sistem komputer tanpa menggunakan media transmisi kabel yang mana jalur lalu lintas datanya merambat melalui udara. Pada jaringan *wireless* untuk menghubungkan antara *node device* antar *client* diperlukan *wireless device*, yaitu: *Access Point* (AP) yang harus mempunyai *channel* frekuensi dan SSID yang sama.

Kondisi pada saat ini terjadi di Balai Riset dan Standarisasi Industri Surabaya (Baristand) jaringan *wireless*-nya belum terintegrasi dengan baik, pelaksanaan kuliah Kerja Praktik akan membantu bagian IT untuk proses *setting* dan konfigurasi beberapa *Access Point* dengan *merk* UniFi dengan pertimbangan mempunyai *coverage area* yang lebih luas serta jarang *trouble* meskipun harganya sedikit lebih mahal dibandingkan dengan *merk* yang lain.

Hasil dari penerapan koneksi jaringan berbasis *wireless* ini diharapkan lebih memudahkan para pegawai dalam mengakses jaringan internet via *wi-fi* serta mendukung kemudahan mobilitas para penggunanya. Berdasarkan uraian tersebut maka implementasi *Wireless* LAN (WLAN) di Baristand sangatlah diperlukan.

**Kata Kunci**: *Topologi Jaringan, Wireless LAN, Access Point UniFi*

#### **KATA PENGANTAR**

<span id="page-7-0"></span>*Assalamu'alaikum Wr.Wb.*

Dengan memanjatkan puji dan syukur kehadirat Allah SWT. yang telah memberikan rahmat dan anugerah-Nya, penulis dapat melaksanakan Kerja Praktik di Balai Riset dan Standardisasi (Baristand) Industri Surabaya. Serta dapat menyelesaikan Laporan Kerja Praktik dengan judul Konfigurasi Jaringan *Wireless* dengan *Access Point* Menggunakan UniFi di Balai Riset dan Standardisasi Industri Surabaya.

Penulis menyadari bahwa selama masa Keria Praktik dan penyusunan laporan ini, masih mempunyai banyak kekurangan. Pada kesempatan ini penulis menyampaikan maaf atas segala kekurangan yang ada. Oleh karena itu penulis dengan segala kerendahan siap menerima kritik dan saran dari berbagai pihak, yang bersifat membangun, sehingga pada kesempatan yang lain penulis dapat membuat laporan-laporan yang lebih baik di masa yang akan datang.

Disamping itu bantuan dari berbagai pihak sangat berperan dalam proses Kerja Praktik dan penyusunan laporan ini. Oleh karena itu dengan rasa terima kasih yang sebanyak-banyaknya ditujukan kepada :

- 1. Orang Tua yang memberikan dukungan, doa, serta bimbingan kepada penulis.
- 2. Ibu Fatimah, SE, MM selaku Kasi Pengembangan Jasa Teknik yang telah memberikan izin kepada penulis untuk melaksanakan Kerja Praktik.
- 3. Ibu Titik Lusiani, M.Kom, OCP, selaku Ketua Prodi DIII Manajemen Informatika Institut Bisnis dan Inforamtika Stikom Surabaya. Terima kasih atas doa dan semangat yang selalu diberikan kepada penulis.
- 4. Bapak Heri Pratikno, M.T. selaku pembimbing. Terima kasih atas bimbingannya selama ini dan ilmu yang sudah diberikan kepada penulis.
- 5. Teman-teman semua yang juga telah membantu pelaksanaan Kerja Praktik.

Akhirnya penulis berharap semoga hasil laporan kerja praktek ini dapat memberikan manfaat kepada pembaca.

Surabaya, Juli 2018

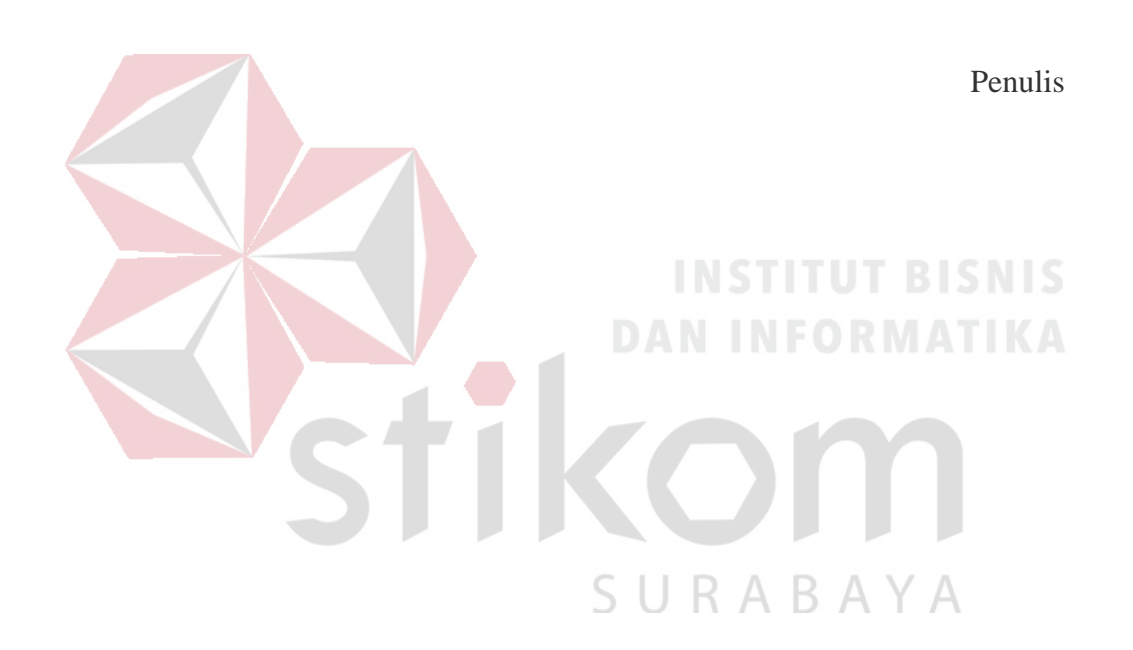

## **DAFTAR ISI**

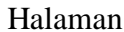

<span id="page-9-0"></span>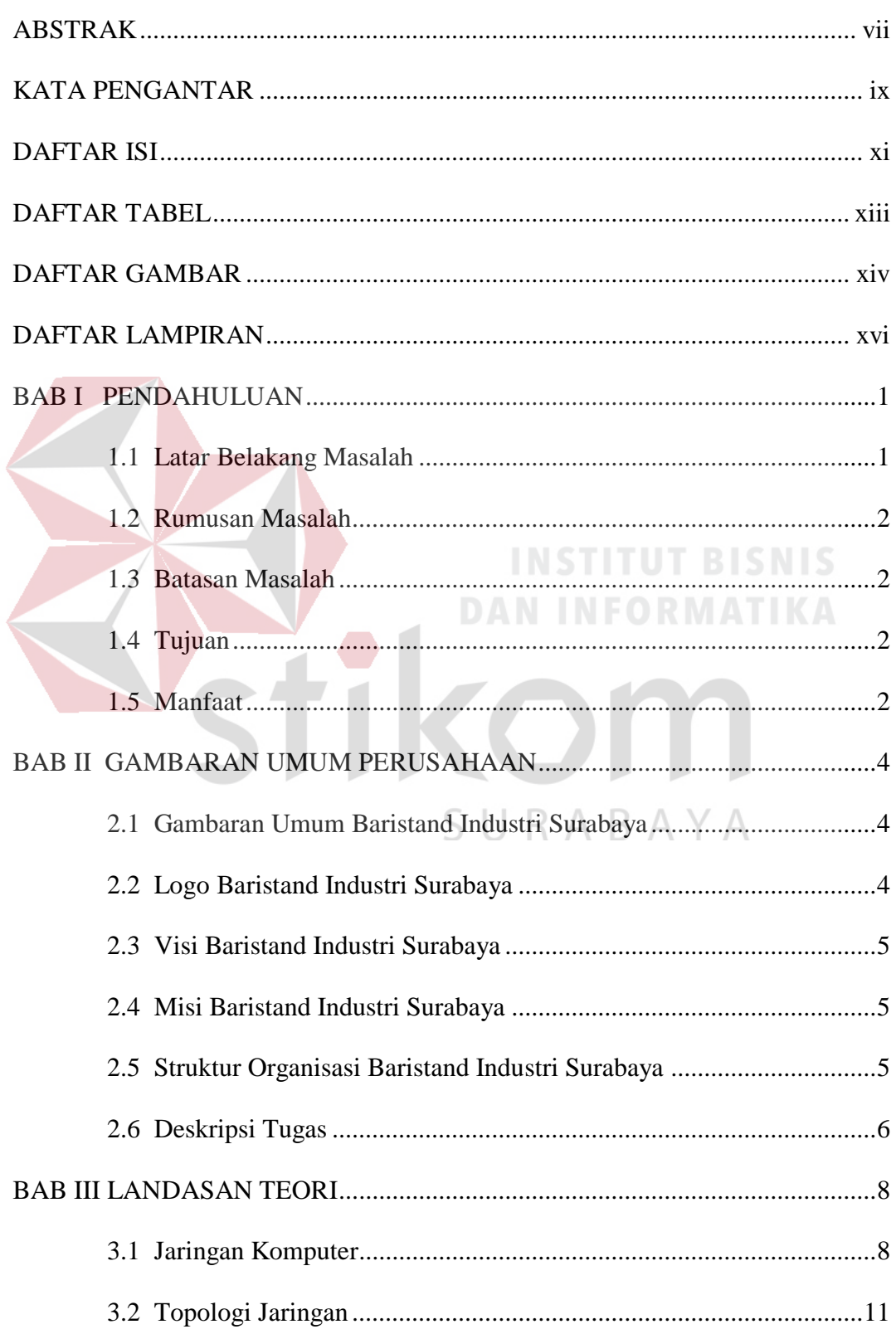

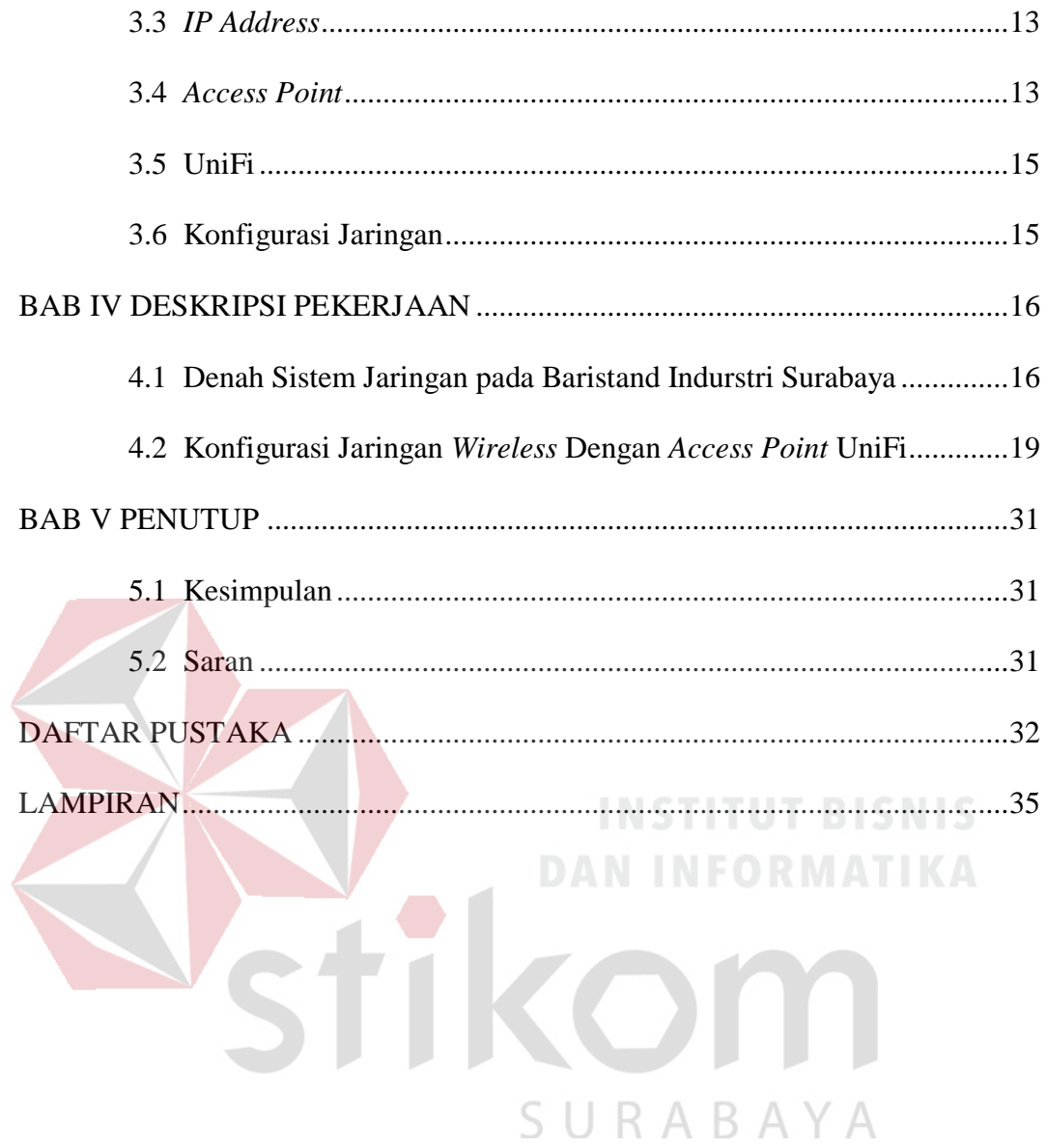

## **DAFTAR TABEL**

## <span id="page-11-0"></span>Halaman Tabel 4.1 [Perangkat yang terkoneksi jaringan](#page-31-0) ...................................................... 17

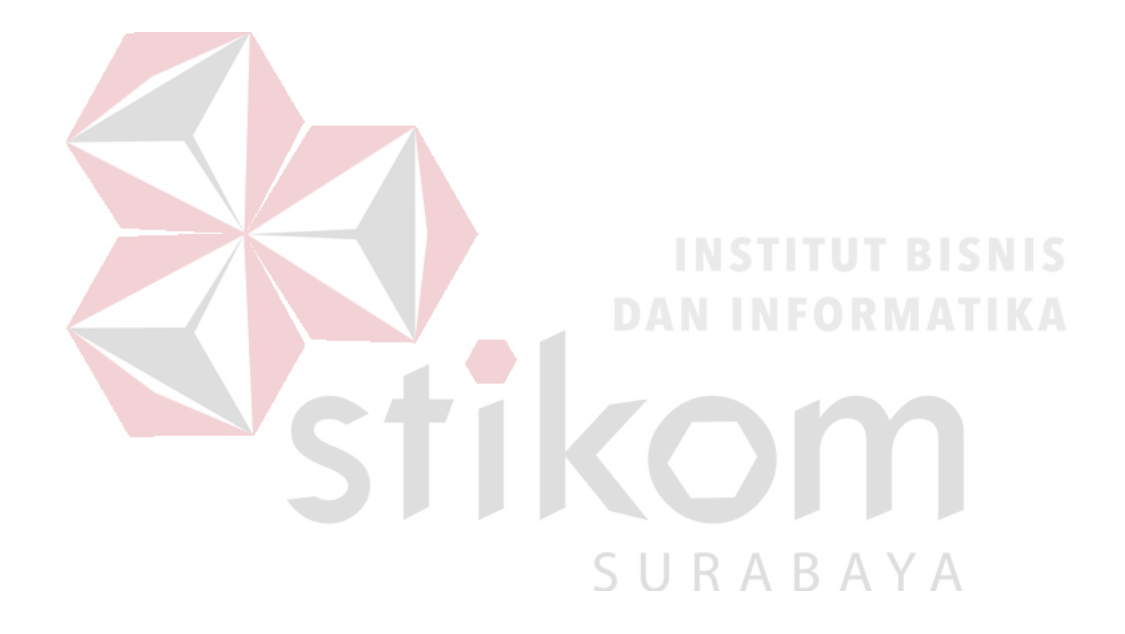

### **DAFTAR GAMBAR**

<span id="page-12-0"></span>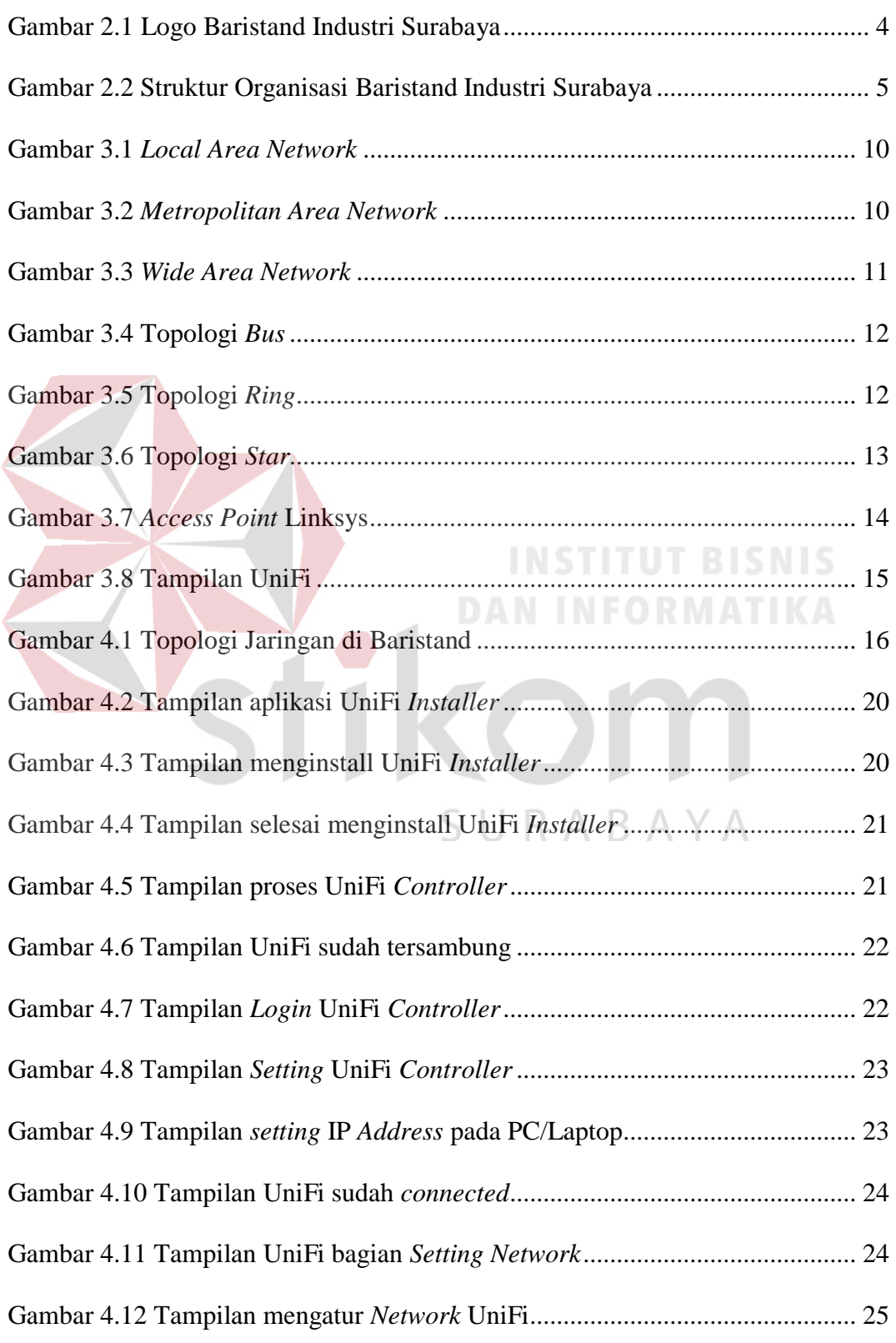

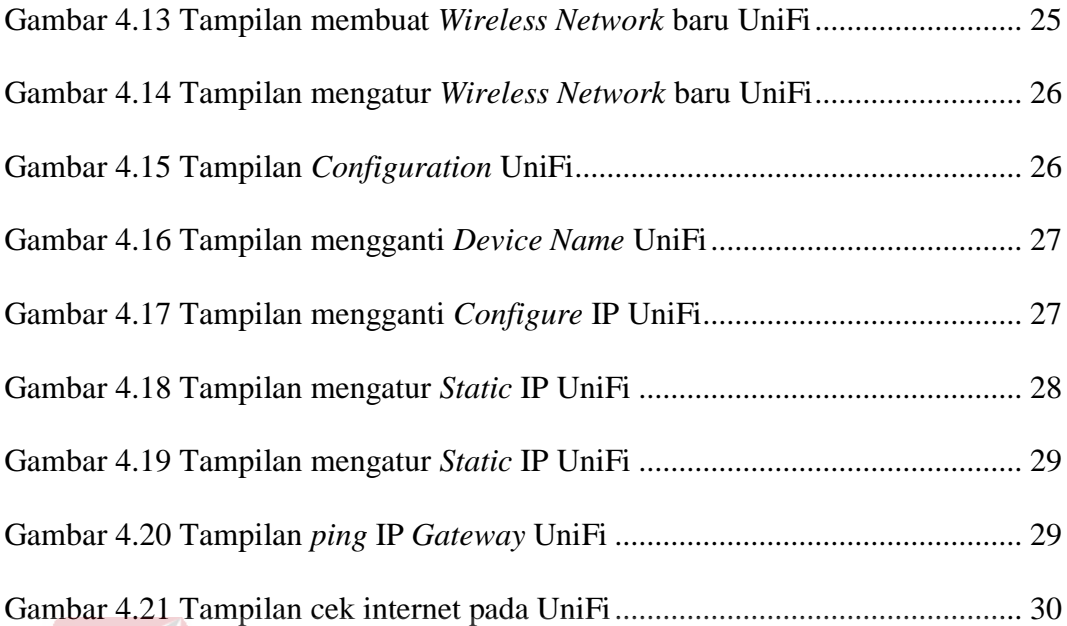

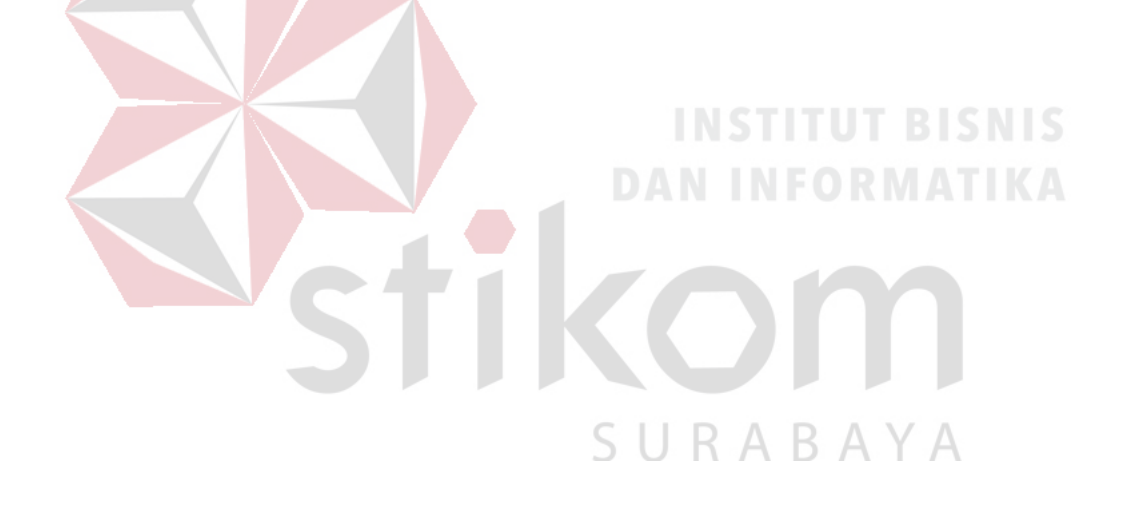

## **DAFTAR LAMPIRAN**

### Halaman

<span id="page-14-0"></span>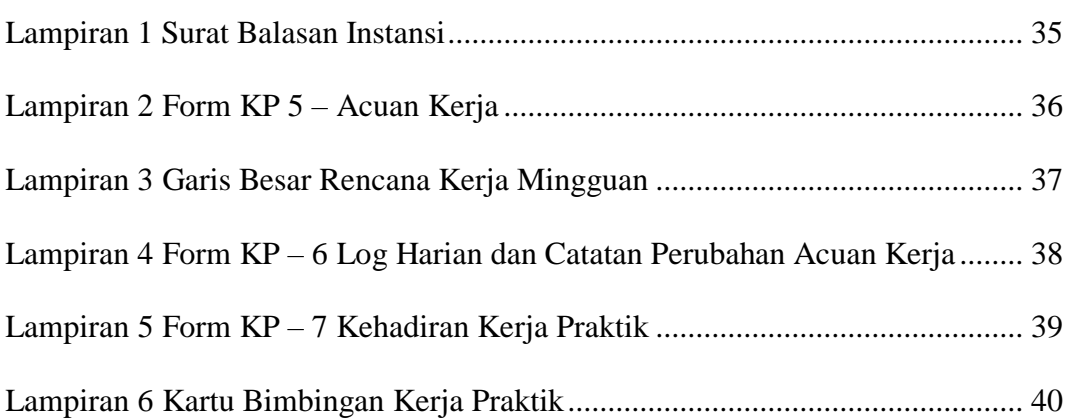

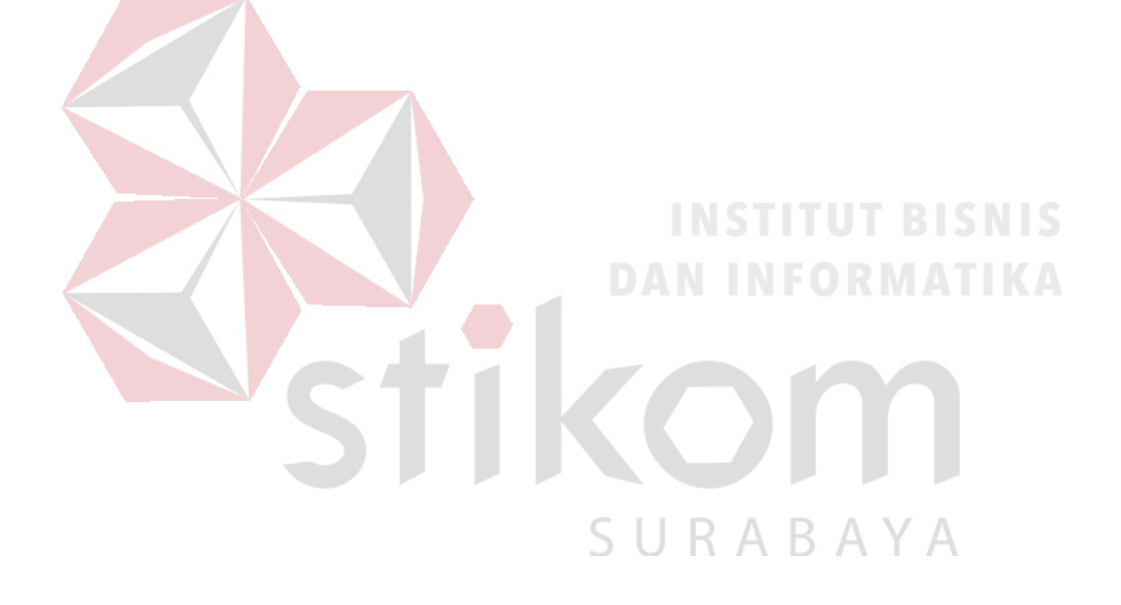

#### **BAB I**

#### **PENDAHULUAN**

#### <span id="page-15-1"></span><span id="page-15-0"></span>**1.1 Latar Belakang Masalah**

Jaringan komputer berbasis nirkabel (*wireless*) dewasa ini berkembang sangat pesat serta menjadi koneksi jaringan yang sedang populer baik dalam ruang lingkup topologi LAN, MAN, maupun WAN. Koneksi secara *wireless* merupakan komunikasi antar sistem komputer tanpa menggunakan media transmisi kabel yang mana jalur lalu lintas datanya merambat melalui udara. Pada jaringan *wireless* untuk menghubungkan antara *node device* antar *client* diperlukan *wireless device*, yaitu: *Access Point* (AP) yang harus mempunyai *channel* frekuensi dan SSID yang sama.

Kondisi yang saat ini terjadi di Balai Riset dan Standarisasi Industri Surabaya (Baristand) yaitu adanya jaringan *wireless* yang belum terintegrasi dengan baik dan benar. Demi lancarnya akses dalam jaringan *wireless* sangat diperlukan konfigurasi untuk sistem jaringan komputer tersebut. Dengan adanya konfigurasi jaringan ini diharapkan pegawai dapat dengan mudah dalam mengakses jaringan *wireless* milik Baristand. *Access Point* UniFi adalah salah satunya yang digunakan untuk menyebarkan *Wi-Fi*, yaitu dengan menggunakan metode konfigurasi jaringan *wireless*.

Berdasarkan uraian diatas sistem konfigurasi jaringan *wireless* sangatlah dibutuhkan oleh perusahaan yang digunakan untuk mengakses internet milik Baristand.

#### <span id="page-16-0"></span>**1.2 Rumusan Masalah**

Berdasarkan uraian dari latar belakang instansi Baristand, maka dapat dirumuskan permasalahan yang ada, yaitu bagaimana penerapan *setting* dan konfigurasi jaringan *wireless* dengan *Access Point* UniFi agar jaringan *wireless* dapat di akses di perusahaan.

#### <span id="page-16-1"></span>**1.3 Batasan Masalah**

Batasan masalah pada penerapan konfigurasi jaringan *wireless* dengan *Access Point* UniFi di Balai Riset dan Standardisasi Industri Surabaya adalah sebagai berikut :

a. Melakukan konfigurasi jaringan *wireless* menggunakan *Access Point* UniFi dengan *setting* IP *Address* pada *Access Point* agar dapat digunakan.

b. Tidak membahas tentang keamanan aplikasi.

#### <span id="page-16-2"></span>**1.4 Tujuan**

Berdasarkan perumusan masalah diatas, maka akan diterapkan *setting* dan konfigurasi jaringan *wireless* pada *Access Point* UniFi di Baristand, sehingga memberikan kemudahan pegawai perusahaan dalam mengakses jaringan *wireless*.

### <span id="page-16-3"></span>**1.5 Manfaat**

- a. Bagi Mahasiswa
	- 1. Dapat memahami berbagai alur kerja yang ada di instansi.
	- 2. Menambah wawasan dan pengetahuan untuk membekali diri baik *hardskill* ataupun *softskilll* untuk menghadapi dunia kerja.
- 3. Dapat menerapkan serta mengembangkan ilmu yang telah dipelajari selama perkuliahan.
- 4. Menambah relasi dan dapat silaturrahim dengan pegawai di instansi.
- b. Bagi Instansi
	- 1. Menjalin hubungan erat antara instansi dengan perguruan tinggi.
	- 2. Instansi mendapat bantuan tenaga kerja dari mahasiswa, sehingga beberapa permasalahan di instansi bisa terselesaikan.
	- 3. Beban kerja karyawan di bidang teknologi informasi berkurang karena adanya mahasiswa yang kerja praktik.

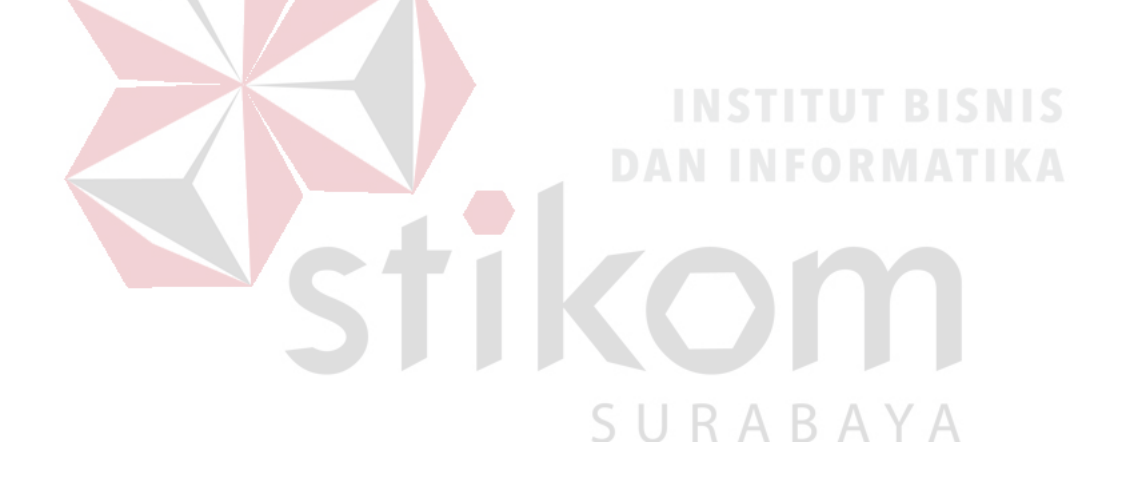

#### **BAB II**

#### **GAMBARAN UMUM PERUSAHAAN**

#### <span id="page-18-1"></span><span id="page-18-0"></span>**2.1 Gambaran Umum Baristand Industri Surabaya**

Baristand Surabaya adalah sebuah instansi pemerintahan yang mempunyai tugas melaksanakan riset dan standardisasi serta sertifikasi di bidang industri. Baristand Industri Surabaya berlokasi di Jalan Jagir Wonokromo 360, Surabaya. Baristand Industri Surabaya sebagai unit pelaksana teknis yang menangani litbang industri elektronika telematika, berperan dalam melaksanakan kebijakan pengembangan industri nasional untuk menopang pengembangan industri elektronika telematika di Indonesia. Dengan melaksanakan tugas tersebut maka diharapkan akan berkembang industri elektronika telematika yang kuat dan mandiri sehingga dapat memperluas lapangan kerja dan mendorong percepatan pembangunan industri nasional.

#### <span id="page-18-2"></span>**2.2 Logo Baristand Industri Surabaya**

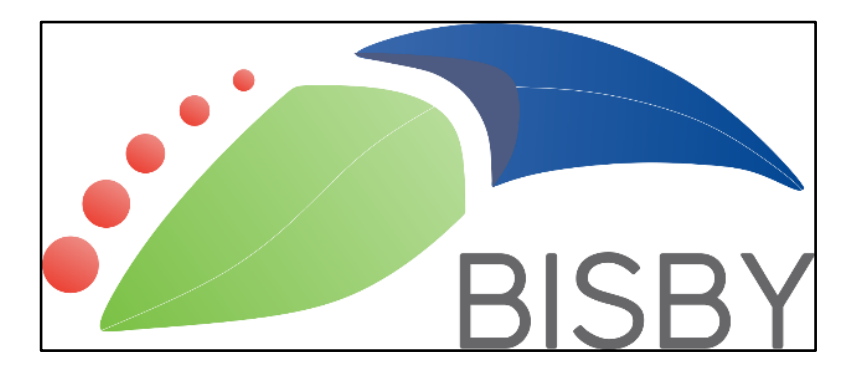

Berikut ini logo dari Baristand Industri Surabaya pada Gambar 2.1 :

<span id="page-18-3"></span>Gambar 2.1 Logo Baristand Industri Surabaya

#### <span id="page-19-0"></span>**2.3 Visi Baristand Industri Surabaya**

"Sebagai Lembaga Riset Dan Standardisasi Terkemuka yang Menjadi Mitra Industri Elektronika dan Telematika Nasional dalam Berperan sebagai Basis Produksi yang Melayani Kebutuhan Nasional maupun Dunia pada Tahun 2025".

#### <span id="page-19-1"></span>**2.4 Misi Baristand Industri Surabaya**

Misi Baristand Industri Surabaya adalah :

- a. Menghasilkan riset dan rancang bangun perekayasaan industri elektronika dan telematika;
- b. Menghasilkan pelayanan kesesuaian (pengujian, kalibrasi, dan sertifikasi) produk industri elektronika dan telematika;
- c. Mengembangkan kompetensi sumber daya manusia pada industri elektronika dan telematika. **DAN INFORMATIKA**

#### <span id="page-19-2"></span>**2.5 Struktur Organisasi Baristand Industri Surabaya**

Baristand Industri Surabaya terdapat beberapa bagian yang memiliki tanggung jawab masing masing kegiatan bisnis yang ada. Semua bagian bertanggung jawab langsung kepada Kepala Balai, dapat dilihat pada Gambar 2.2.

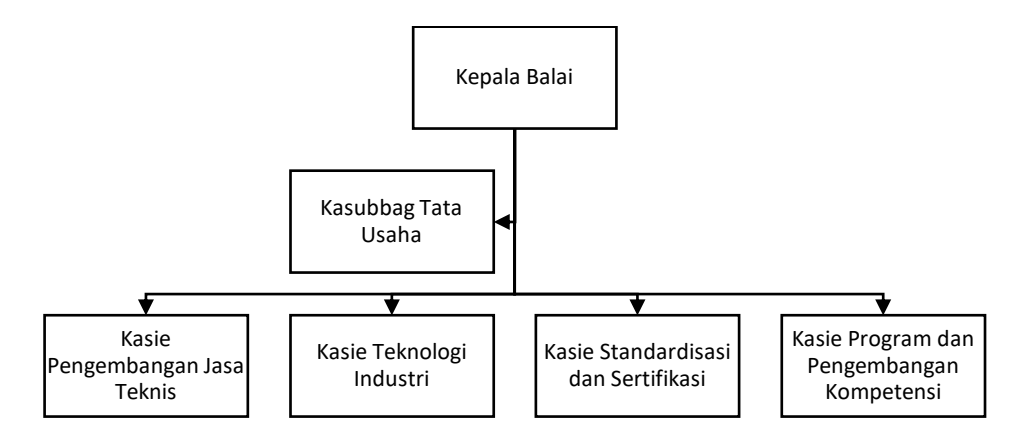

<span id="page-19-3"></span>Gambar 2.2 Struktur Organisasi Baristand Industri Surabaya

#### <span id="page-20-0"></span>**2.6 Deskripsi Tugas**

Berdasarkan struktur organisasi pada Gambar 2.2 dapat dideskripsikan tugas yang dimiliki oleh tiap bagian yang bersangkutan sebagai berikut :

a. Kepala Balai

Mempunyai tugas pokok memimpin, mengkoordinasikan dan mengendalikan pelaksanaan kegiatan di Baristand Industri Surabaya.

b. Kasubbag Tata Usaha

Melakukan pengawasan terkait dengan urusan kepegawaian, keuangan, inventarisasi barang milik negara, tata persuratan, perlengkapan, kearsipan, rumah tangga, koordinasi penyusunan bahan rencana dan program, penyiapan bahan evaluasi dan pelaporan Baristand Industri, serta pengelolaan perpustakaan.

- c. Kasie Pengembangan Jasa Teknis Melakukan pengawasan terkait dengan penyiapan bahan pemasaran, kerjasama, promosi, pelayanan informasi, penyebarluasan, dan pendayagunaan hasil penelitian dan pengembangan. SURABAYA
- d. Kasie Teknologi Industri

Melakukan pengawasan terkait dengan penyiapan bahan penelitian dan pengembangan teknologi industri bahan baku, bahan penolong, proses, peralatan atau mesin, dan hasil produk, serta penanggulangan pencemaran industri.

e. Kasie Standardisasi dan Sertifikasi

Melakukan pengawasan terkait dengan penyiapan bahan perumusan dan penerapan standar, pengujian dan sertifikasi dalam bidang bahan baku, bahan penolong, proses, peralatan atau mesin, dan hasil produk.

f. Kasie Program dan Pengembangan Kompetensi Melakukan pengawasan terkait dengan penyiapan bahan penyusunan program dan pengembangan kompetensi di bidang jasa riset atau litbang.

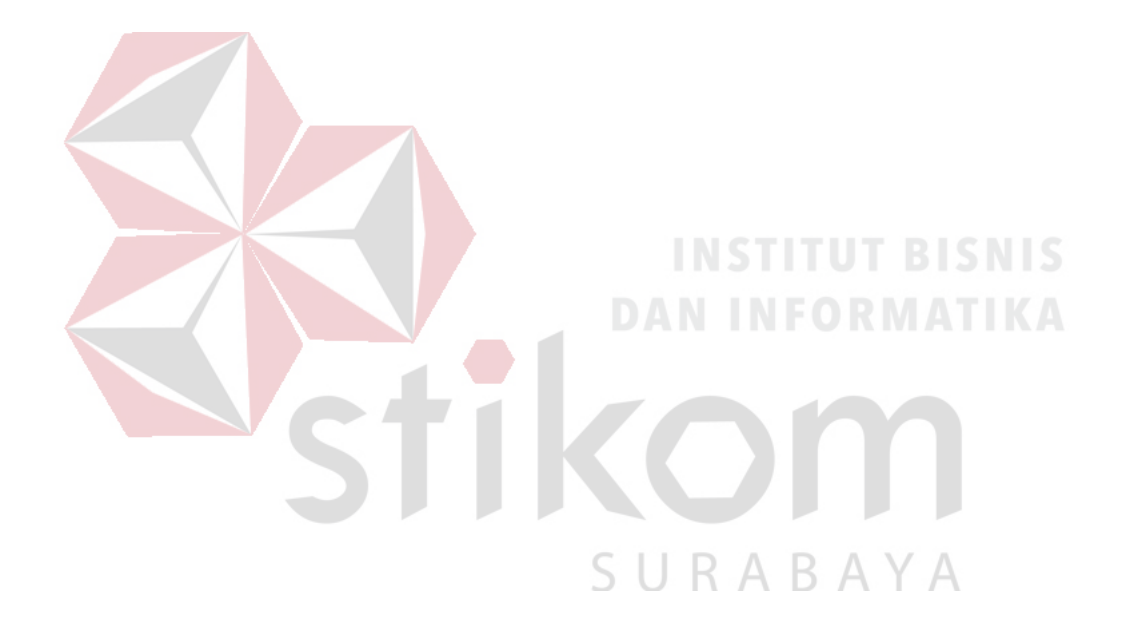

#### **BAB III**

#### **LANDASAN TEORI**

#### <span id="page-22-1"></span><span id="page-22-0"></span>**3.1 Jaringan Komputer**

Jaringan Komputer adalah sekelompok komputer otonom yang saling menggunakan *protocol* komunasi melalui media komunikasi (Dharma Oetomo (1), 2003, hal 7) sehingga dapat berbagi data, informasi, program aplikasi, dan perangkat keras seperti *printer*, *scanner*, *CD-Drive* ataupun *hardisk*, serta memungkinkan untuk saling berkomunikasi secara elektronik.

Adapun sejumlah potensi jaringan komputer, antara lain :

a. Mengintegrasikan dan berbagi pakai peralatan

Jaringan komputer berbagai merek yang semula tersebar di berbagai ruangan, unit dan departemen sehingga meningkatkan efektivitas dari penggunaan sumber daya tersebut.

b. Komunikasi

Jaringan komputer memungkinkan terjadinya komunikasi antar pemakai komputer. Selain itu tersedia aplikasi *teleconference* yang memungkinkan dilakukannya rapat atau pertemuan tanpa harus meninggalkan meja kerja.

c. Mengintegerasikan data

Jaringan komputer diperlakan untuk mengintegrasikan data antar komputerkomputer *client* sehingga dapat diperoleh suatu data yang relevan.

d. Perlindungan data dan infomasi

Jaringan komputer memudahkan upaya perlindungan data yang terpusat pada *server*, melalui pengaturan hak akses dari para pemakai serta penerapan sistem *password*.

e. Sistem terdistribusi

Jaringan komputer dimanfaatkan pula untuk mendistribusikan proses dan aplikasi sehingga dapat mengurangi terjadinya *bottleneck* atau tumpukan pekerjaan pekerjaan pada satu bagian.

f. Keteraturan aliran informasi

Jaringan komputer mampu mengalirkan data-data komputer *client* dengan cepat untuk diintegrasikan dalam komputer *server*. Selain itu, jaringan mampu untuk mendistribusikan informasi kepada pihak-pihak terkait yang membutuhkannya. Jaringan komputer dapat dikelompokkan berdasarkan luas area yang dapat dijangkau atau dilayani. Secara umum jaringan komputer terbagi menjadi 3 jenis, yaitu *Local Area Network* (LAN), *Metropolitan Area Network* (MAN), dan *Wide Area Network* (WAN). SURABAYA

1. *Local Area Network* (LAN)

Adalah jaringan yang dibatasi oleh area yang relatif kecil, umumnya dibatasi oleh area lingkungan seperti sebuah kantor pada sebuah gedung atau tiap-tiap ruangan pada sebuah sekolah. Contoh LAN dapat dilihat pada Gambar 3.1.

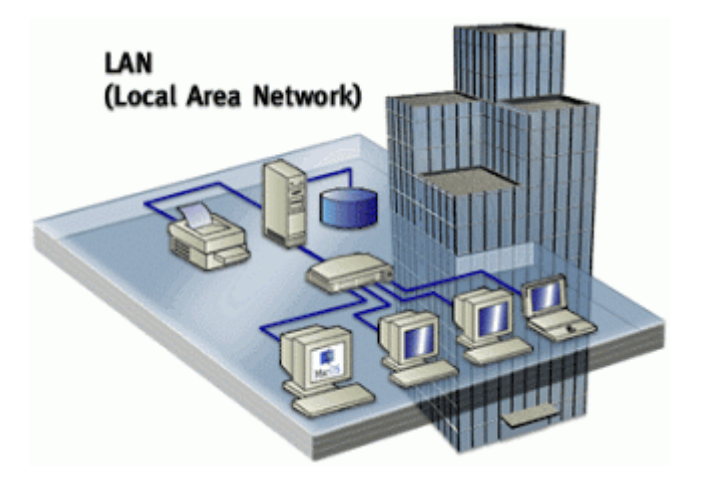

Gambar 3.1 *Local Area Network*

## <span id="page-24-0"></span>2. *Metropolitan Area Network* (MAN)

Sebuah MAN, biasanya meliputi area yang lebih besar dari LAN, misalnya antar wilayah dalam satu propinsi. Dalam hal ini jaringan MAN menghubungkan beberapa buah jaringan-jaringan kecil ke dalam lingkungan area yang lebih besar, sebagai contoh jaringan kantor cabang sebuah bank di dalam sebuah kota besar dihubungkan antara satu dengan lainnya. Contoh MAN dapat dilihat pada Gambar 3.2.

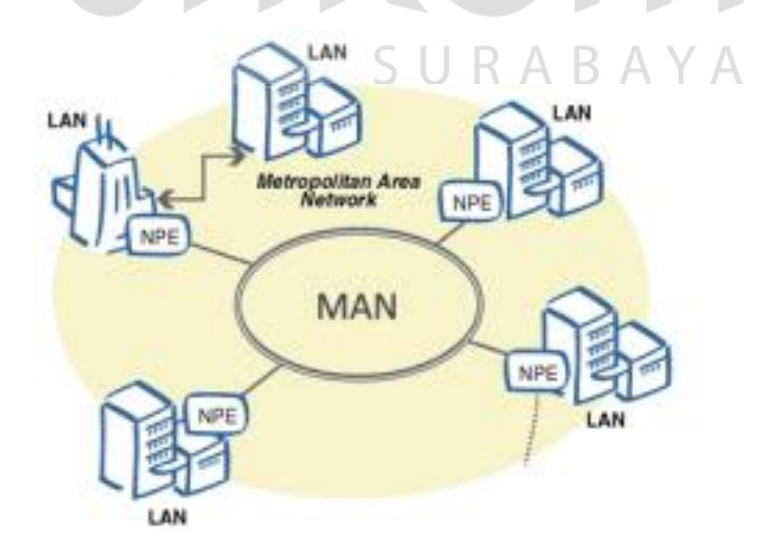

<span id="page-24-1"></span>Gambar 3.2 *Metropolitan Area Network*

#### 3. *Wide Area Network* (WAN)

Sebuah WAN adalah jaringan yang ruang lingkupnya sudah menggunakan sarana satelit, *wireless*, ataupun kabel *fiber optic* WAN memiliki jangkauan yang lebih luas hingga wilayah otoritas Negara lain. Menggunakan sarana WAN, sebuah perusahaan yang ada di Indonesia bisa menghubungi kantor pusatnya yang ada di Jepang hanya waktu beberapa menit. Contoh WAN dapat dilihat pada Gambar 3.3.

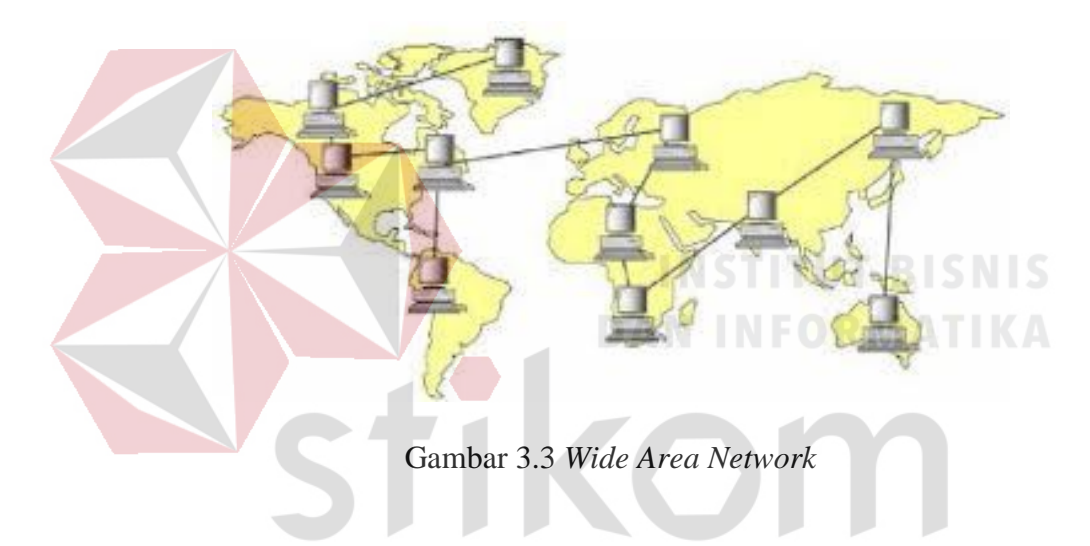

#### <span id="page-25-1"></span><span id="page-25-0"></span>**3.2 Topologi Jaringan**

Topologi atau arsitektur jaringan merupakan pola hubungan antar terminal dalam suatu sistem jaringan komputer. Topologi ini akan mempengaruhi tingkat efektifitas kinerja jaringan. Ada beberapa jenis topologi yang dapat diimplementasikan dalam jaringan. Namun, bentuk topologi yang utama adalah topologi *Bus*, topologi *Ring*, dan topologi *Star*.

SURABAYA

#### a. Topologi *Bus*

Merupakan topologi yang menghubungkan semua terminal ke satu jalur komunikasi yang kedua ujungnya ditutup dengan terminator. Terminator adalah

perangkat yang menyediakan resistansi listrik untuk menyerap sinyal pada akhir transmisi sambungan agar sinyal tidak terlontar kembali dan diterima lagi oleh stasiun jaringan. Dapat dilihat contoh topologi ini pada Gambar 3.4.

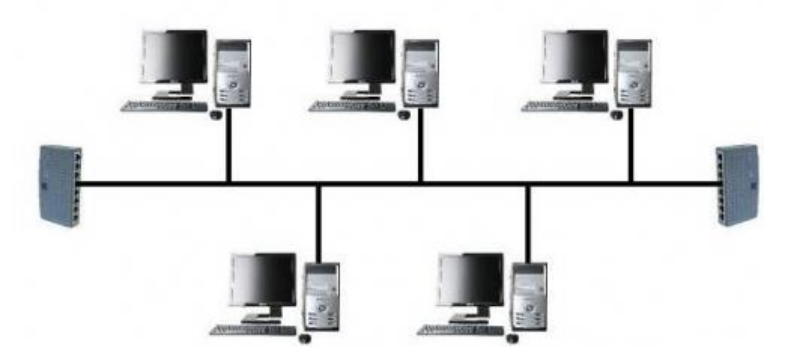

Gambar 3.4 Topologi *Bus*

## <span id="page-26-0"></span>b. Topologi *Ring*

Pola dari topologi *ring* hampir sama dengan topologi *bus*, tetapi kedua terminal yang berada diujung saling dihubungkan sehingga hubungan antar terminal berlangsung dalam suatu lingkaran tertutup. Dapat dilihat contoh topologi ini pada Gambar 3.5.

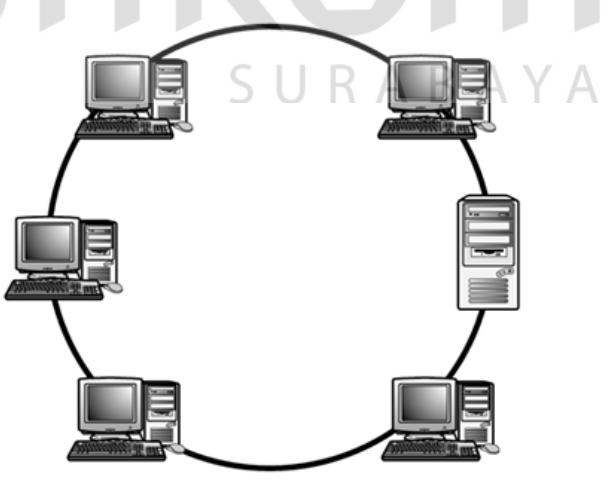

<span id="page-26-1"></span>Gambar 3.5 Topologi *Ring*

c. Topologi *Star*

Pada topologi *star*, terdapat sebuah terminal pusat (*hub*/*switch*) yang mengatur dan mengendalikan semua kegiatan komunikasi data. Trafik data mengalir dari *node* ke terminal pusat dan diteruskan ke *node* (*station*) tujuan. Dapat dilihat contoh topologi ini pada Gambar 3.6.

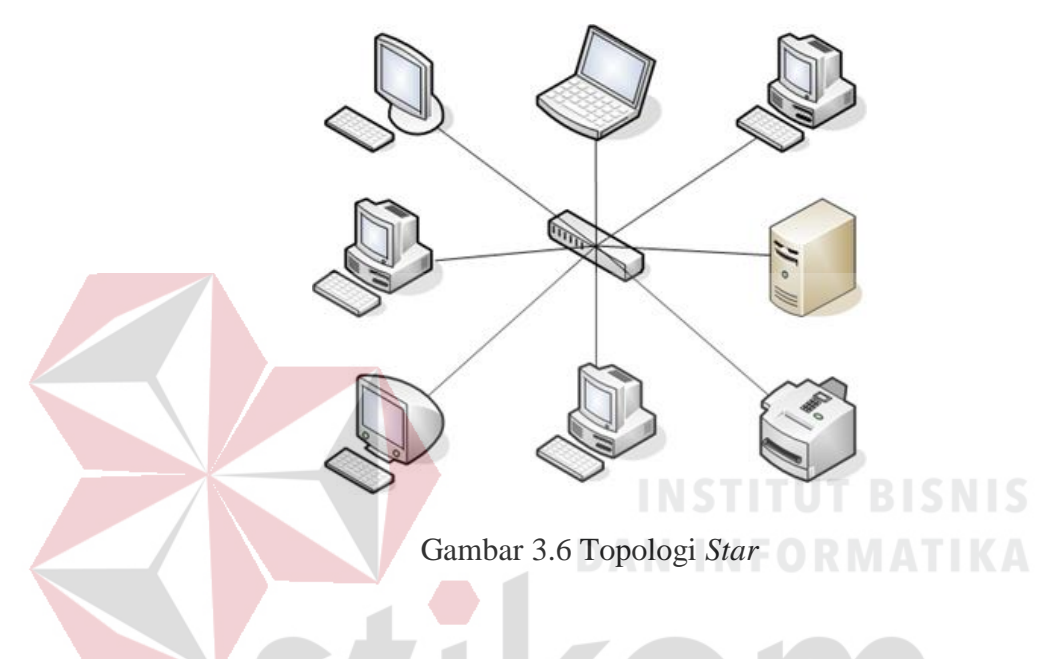

#### <span id="page-27-2"></span><span id="page-27-0"></span>**3.3 IP** *Address*

IP *Address* merupakan pengenal yang digunakan untuk memberi alamat pada tiap-tiap komputer dalam jaringan. Alamat IP merupakan representasi dari 32 bit bilangan biner yang ditampilkan dalam bentuk desimal dengan dipisahkan tanda titik. IP *Address* terdiri atas *network* ID dan *host* ID. *Network* ID (NetID) menunjukkan nomor jaringan sedangkan *host* ID menginden-tifikasikan *host* dalam satu jaringan. Contoh *valid* dari alamat IP adalah 10.150.0.2.

### <span id="page-27-1"></span>**3.4** *Access Point*

*Access point* merupakan sebuah perangkat dalam jaringan komputer yang dapat menciptakan jaringan lokal nirkabel atau WLAN *(Wireless Local Area*  *Network)*. *Access point* akan dihubungkan dengan *[router](https://www.nesabamedia.com/pengertian-router-dan-fungsi-router/)* atau *hub* atau *switch* melalui kabel *ifi* dan memancarkan sinyal *Wi-Fi* di area tertentu. Untuk dapat terhubung dengan jaringan lokal yang telah dikonfigurasikan tersebut, perangkat harus melalui *Access Point*. *Access point* terdiri dari antenna dan *transceiver*, dan bertindak sebagai pusat pemancar dan penerima sinyal dari dan untuk *client server*. *Access Point* tidak dapat mengatur aliran data seperti *router*, *Access Point* hanya akan menyambungkan atau tidak menyambungkan suatu perangkat yang mencoba untuk terhubung dengan jaringan, berdasarkan benar atau tidaknya *password* yang diberikan pengguna perangkat. Dapat dilihat contoh *Access Point* pada Gambar 3.7.

<span id="page-28-0"></span>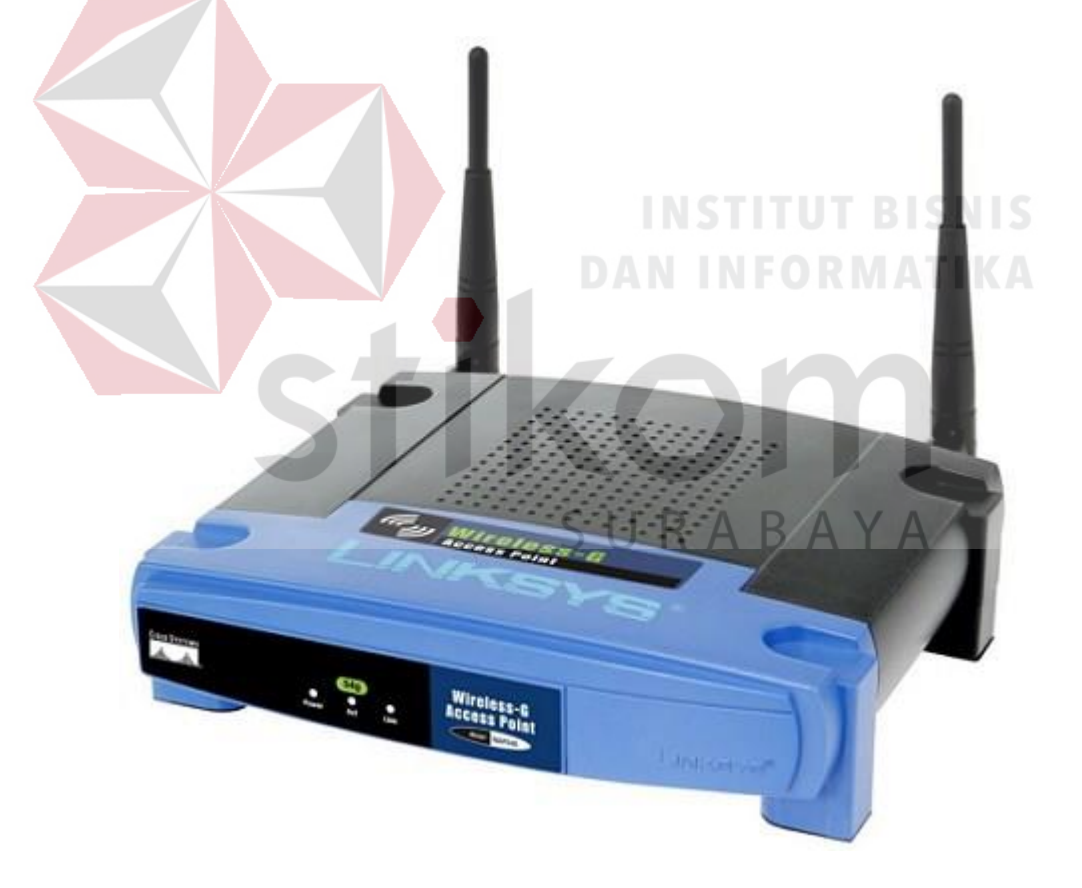

Gambar 3.7 *Access Point* Linksys

#### <span id="page-29-0"></span>**3.5 UniFi**

UniFi adalah perangkat *Wi-Fi* AP(*Access Point*) buatan ubiquiti *networks* yang didesain khusus untuk membuat sistem *hotspot* yang *flexible* dan mudah di *expand* (diluaskan jaringan nya) dengan menambahkan perangkat UniFi AP tanpa harus *setting* manual perangkat baru melalui fitur UniFi *controller*.UniFi ini juga menyediakan produk lain untuk kelas *user* biasa seperti *home surveilance* , NVR, Routing, dan VoIP. Dapat dilihat contoh tampilan UniFi pada Gambar 3.8.

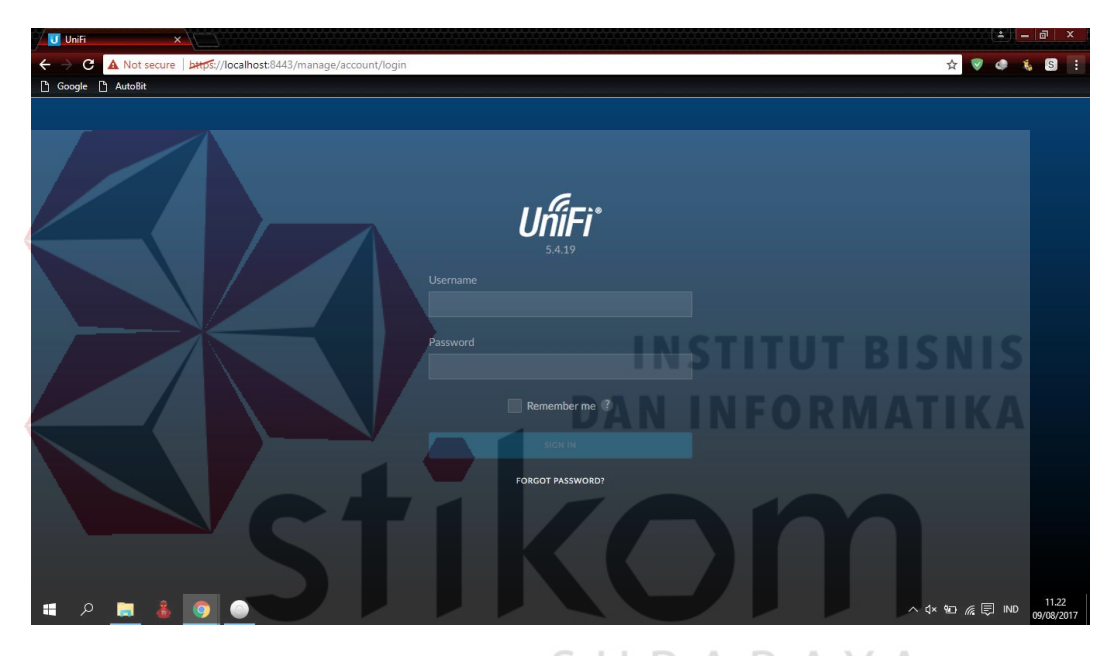

Gambar 3.8 Tampilan UniFi B A Y A

## <span id="page-29-2"></span><span id="page-29-1"></span>**3.6 Konfigurasi Jaringan**

Konfigurasi Jaringan merupakan gambaran dari berbagai kegiatan yang berhubungan dengan membangun dan mempertahankan jaringan data. Konfigurasi Jaringan melingkupi berbagai isu-isu yang berkaitan dengan memungkinkan protokol dari perspektif perangkat lunak, serta isu-isu yang berkaitan dengan *router*, *switch* dan *firewall* dari perspektif *hardware*.

## **BAB IV**

## **DESKRIPSI PEKERJAAN**

## <span id="page-30-1"></span><span id="page-30-0"></span>**4.1 Denah Sistem Jaringan pada Baristand Indurstri Surabaya**

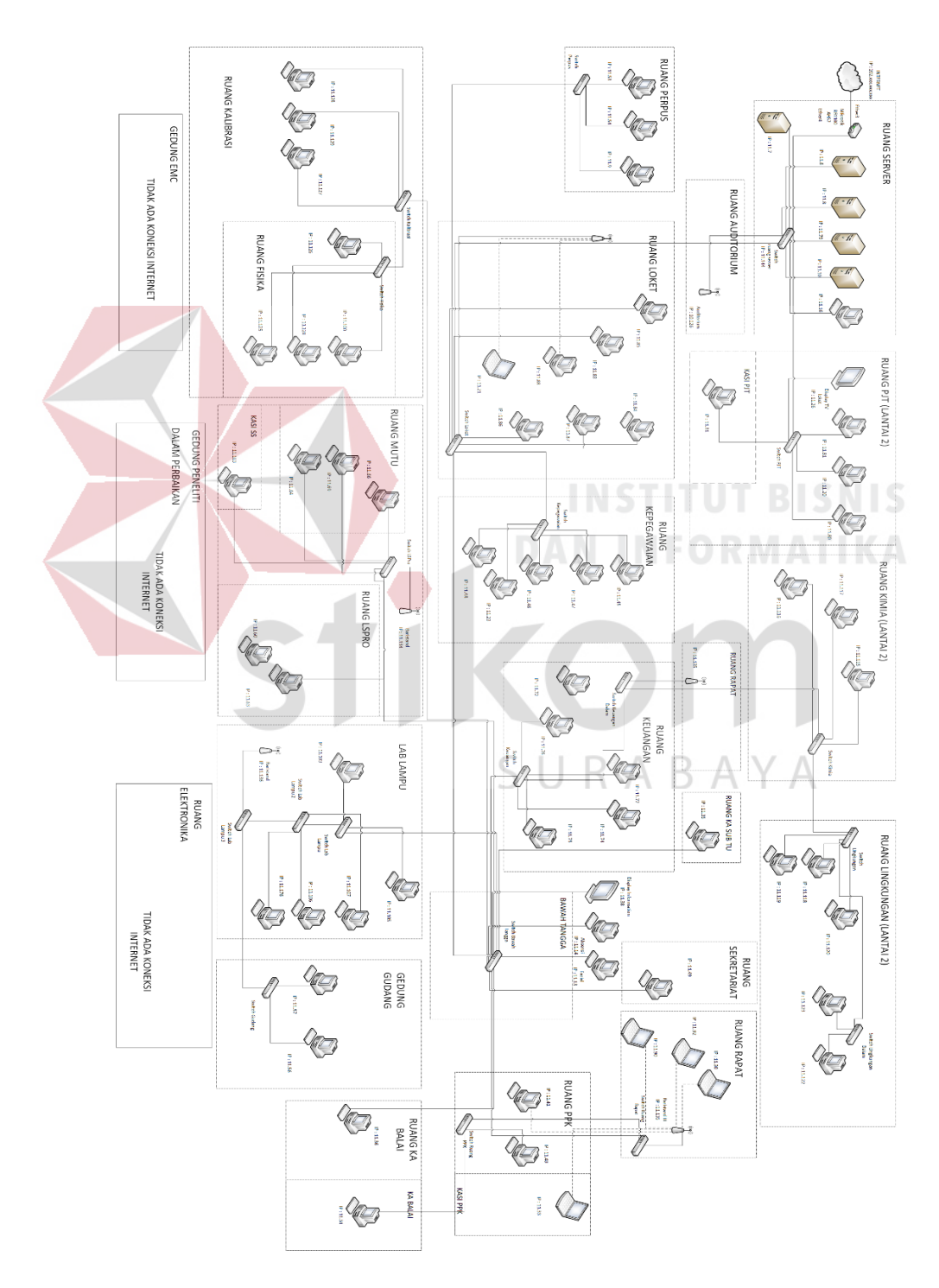

<span id="page-30-2"></span>Gambar 4.1 Topologi Jaringan di Baristand

Pada Gambar 4.1 gambaran jaringan komputer yang berada di Baristand Surabaya memiliki jaringan komputer yang digunakan untuk mengakses internet maupun berkomunikasi dengan Kantor pusat dan lain–lain. Hanya saja mungkin struktur dari pada jaringan komputernya yang berbeda – beda. Maka Baristand memiliki berbagai aplikasi yang dapat menghubungkan satu sama lain. Dimana aplikasi ini bersifat *online* dan rahasia atau tidak umum yang tersimpan di komputer *server* itu sendiri. Dan untuk mengetahui perangkat yang tersambung jaringan pada baristand dapat melihat Tabel 4.1.

| N <sub>0</sub> | Lokasi               | Perangkat yang terpasang  | <b>Jumlah</b>  |
|----------------|----------------------|---------------------------|----------------|
|                |                      | Mikrotik                  | 1              |
|                |                      | Server                    | 5              |
| $\mathbf{1}$   | <b>Ruang Server</b>  | Monitor                   | $\overline{2}$ |
|                |                      | CPU <sub>D</sub> AN INFOR | $1\,$          |
|                |                      | Switch                    |                |
|                |                      | Monitor                   | $\overline{4}$ |
| $\overline{2}$ | <b>Ruang PJT</b>     | <b>CPU</b>                | $\overline{4}$ |
|                |                      | Switch                    | 1              |
| 3              | Ruang Auditorium     | <b>Access Point</b>       | 1              |
|                |                      | Monitor                   | 6              |
|                |                      | <b>CPU</b>                | 6              |
| $\overline{4}$ | Loket                | Display TV                | 1              |
|                |                      | Switch                    | $\mathbf{1}$   |
|                |                      | Laptop                    | 1              |
|                |                      | Access point              | 1              |
|                |                      | Monitor                   | $\overline{3}$ |
| 5              | Perpustakaan         | Switch hub                | 1              |
|                |                      | <b>CPU</b>                | 3              |
|                |                      | Monitor                   | $\overline{5}$ |
| 6              |                      | Switch hub                | 1              |
|                | Ruang Kepegawaian    | <b>CPU</b>                | 5              |
|                |                      | <b>Scanner</b>            | 1              |
|                |                      | Switch                    | 1              |
| 7              | Sekitar bawah tangga | Display TV                | 1              |
|                |                      | Fingerprint               | $\overline{2}$ |
| 8              |                      | Monitor                   | 1              |
|                | Ruang sekretariat    | <b>CPU</b>                | 1              |

Tabel 4.1 Perangkat yang terkoneksi jaringan

<span id="page-31-0"></span> $\overline{\phantom{a}}$ 

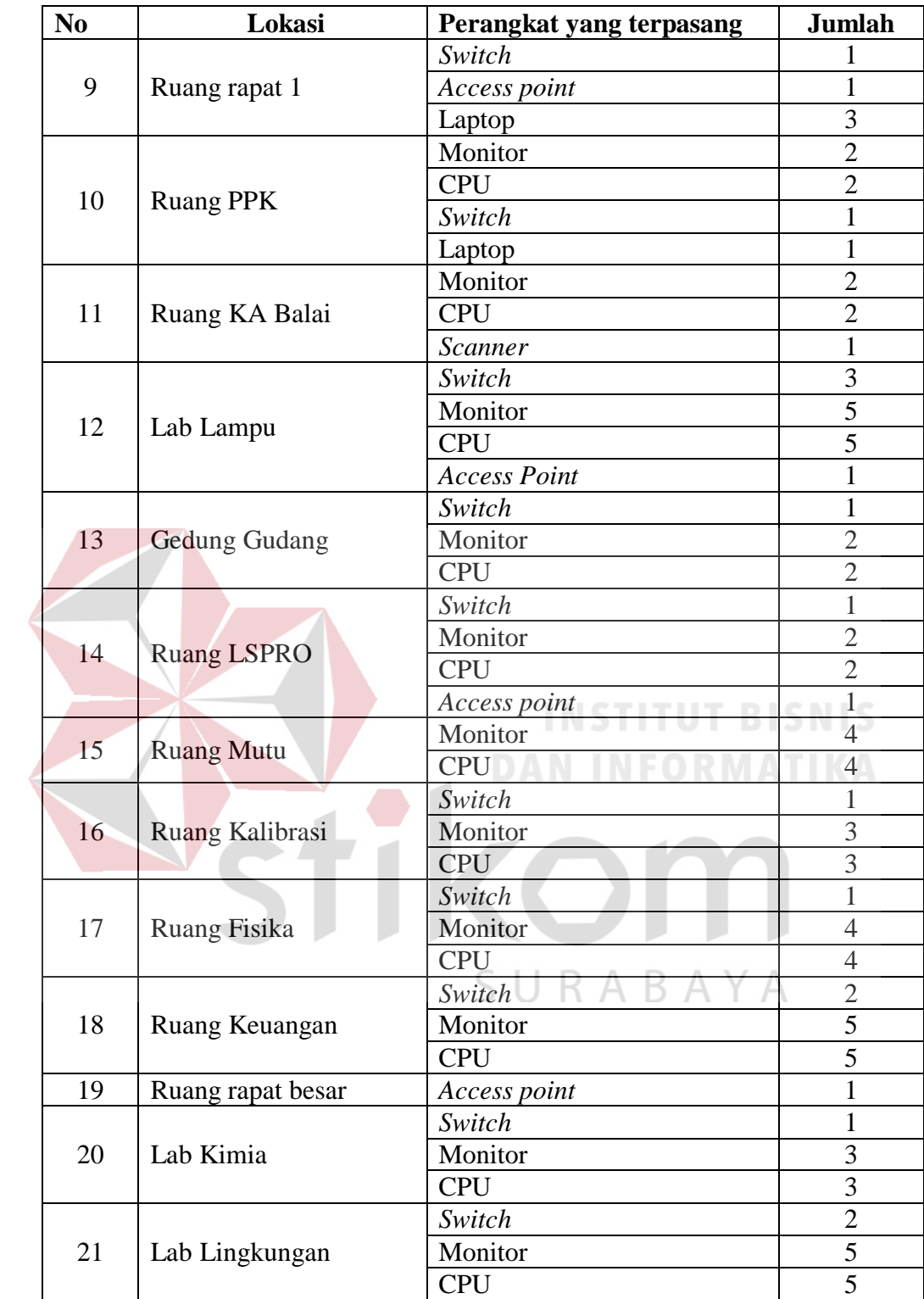

Awal kerja praktek di Baristand Surabaya, mengerjakan :

a. Menggambar ulang topologi jaringan hasil dari revisi tahun 2012 sebagaimana tampak pada Gambar 4.1.

- b. Mengecek fisik jalur koneksi jaringan pada semua topologi jaringan.
- c. Mengecek IP *Address* pada semua PC dan Laptop pegawai.
- d. Mengecek IP *Address* pada semua *Access Point.*
- e. Instalasi koneksi 6 buah *Access Point* UniFi.

#### <span id="page-33-0"></span>**4.2 Konfigurasi Jaringan** *Wireless* **Dengan** *Access Point* **UniFi**

LAN (*Local Area Network*) merupakan suatu jaringan yang menghubungkan suatu komunikasi *Data Terminal Equipment* (DTE) yang ditempatkan dalam suatu lokasi. Umumnya menggunakan media transmisi berupa kabel, biasa juga disebut dengan *Wired* LAN.

Disamping itu ada LAN yang dikembangkan dengan menggunakan teknologi *wireless* yaitu dengan menggunakan medium gelombang radio disebut dengan *wireless* LAN.

Keuntungan *Wireless* LAN adalah biaya instalasi yang lebih murah dibandingkan wired LAN, karena tidak dibutuhkan instalasi kabel yang terlalu besar khususnya untuk lokasi atau sub grup yang agak jauh. Pertimbangan kedua adalah *wireless* LAN ini cocok untuk unit-unit DTE yang portabel dan bersifat mobile. Dengan demikian, *wireless* LAN merupakan gabungan antara konektivitas data dengan mobilitas *user*.

Untuk mengkonfigurasi jaringan *wireless* sehingga pegawai dapat mengakses *Wi-Fi* yang ada di perusahaan, maka perintah yang dapat digunakan adalah sebagai berikut.

1. Menginstall Aplikasi UniFi *Installer*. Gambar 4.2 menunjukan tampilan dari aplikasi UniFi *Installer*.

<span id="page-34-0"></span>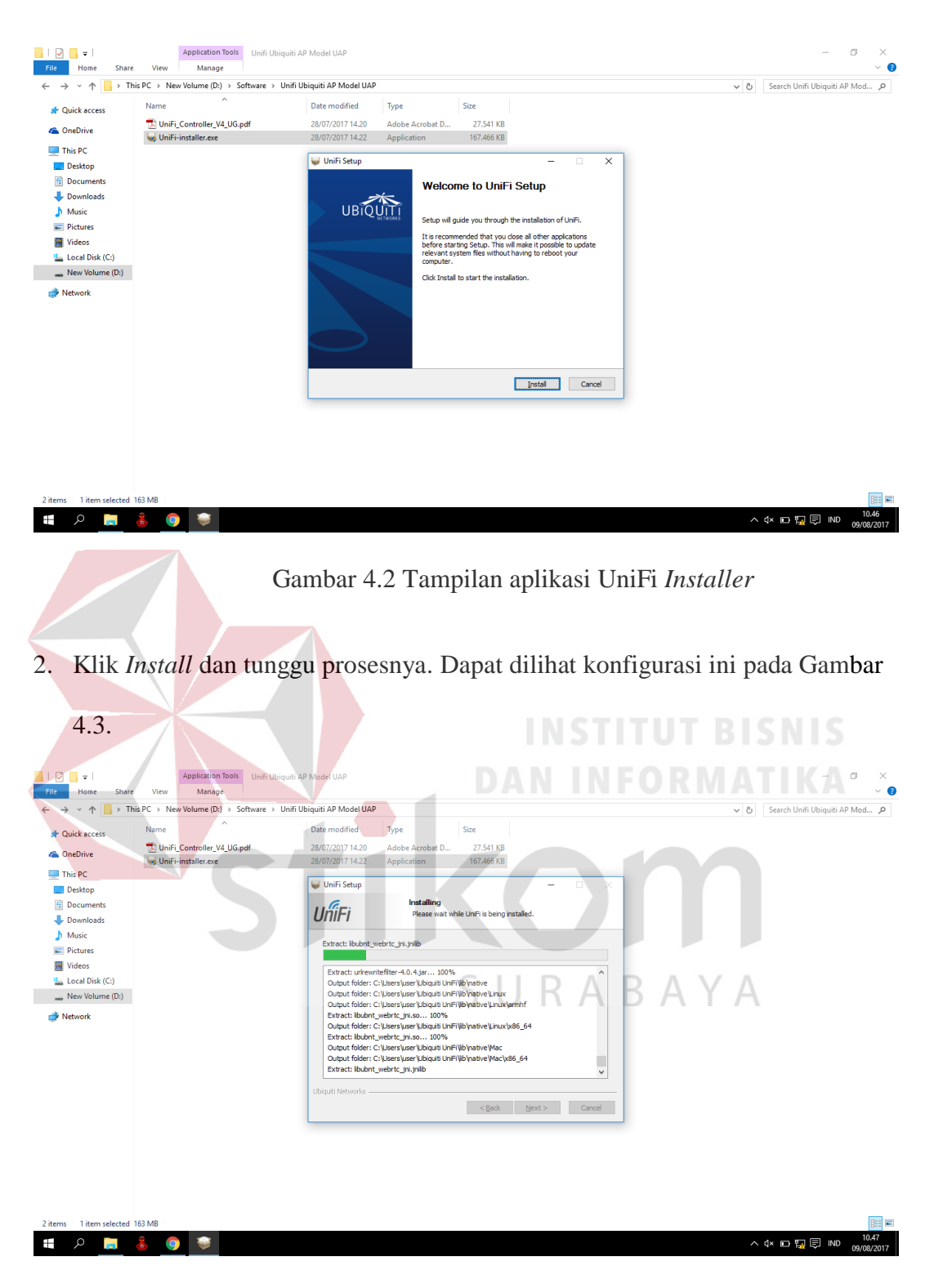

Gambar 4.3 Tampilan menginstall UniFi *Installer*

<span id="page-34-1"></span>3. Jika sudah selesai menginstall, jalankan UniFi *Controller*. Dapat dilihat konfigurasi ini pada Gambar 4.4.

<span id="page-35-0"></span>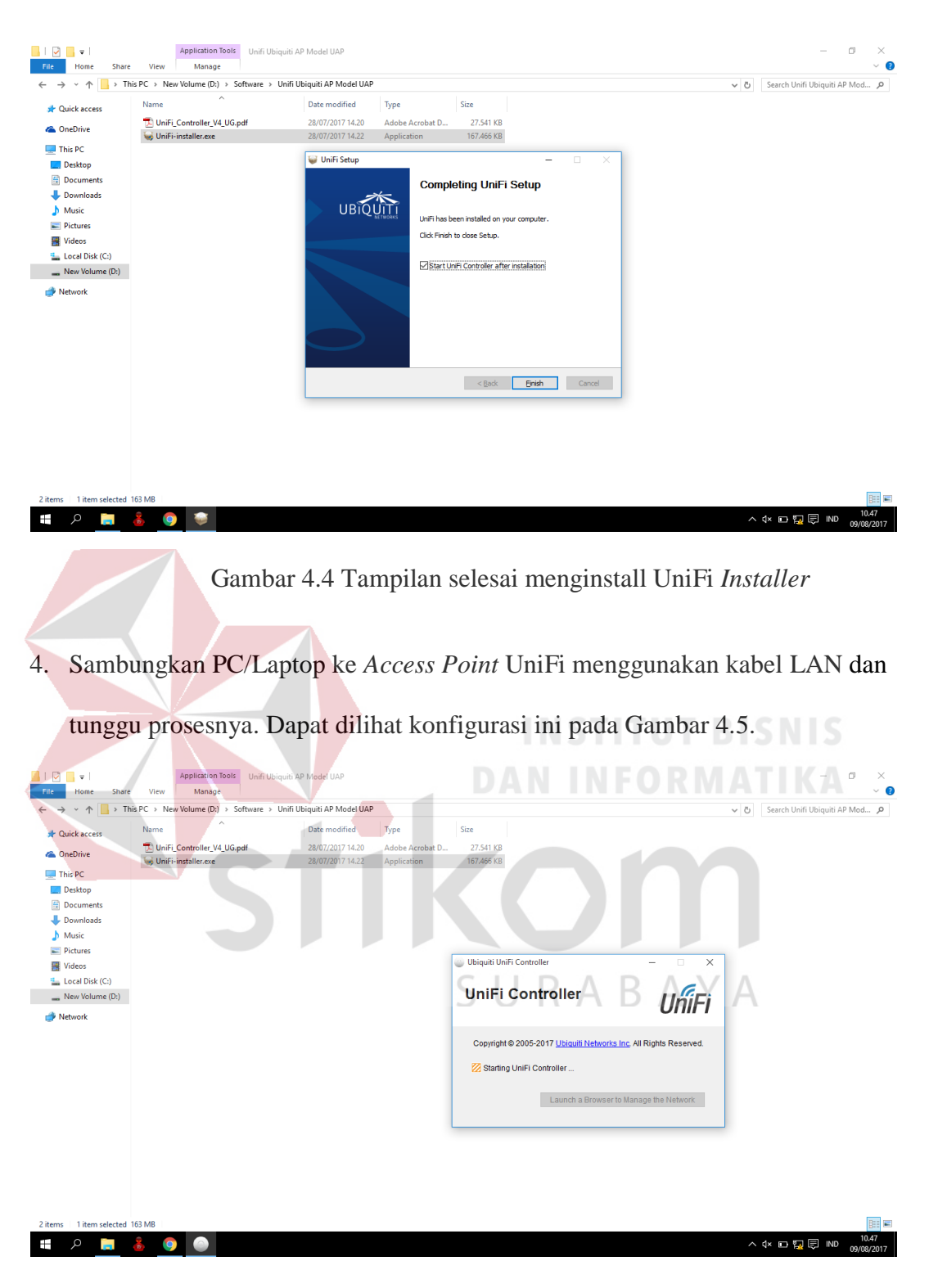

Gambar 4.5 Tampilan proses UniFi *Controller*

<span id="page-35-1"></span>5. Jika sudah tersambung ke *Access Point* UniFi, klik tombol *"Launch a Browser to Manage the Network"*. Dapat dilihat konfigurasi ini pada Gambar 4.6.

<span id="page-36-0"></span>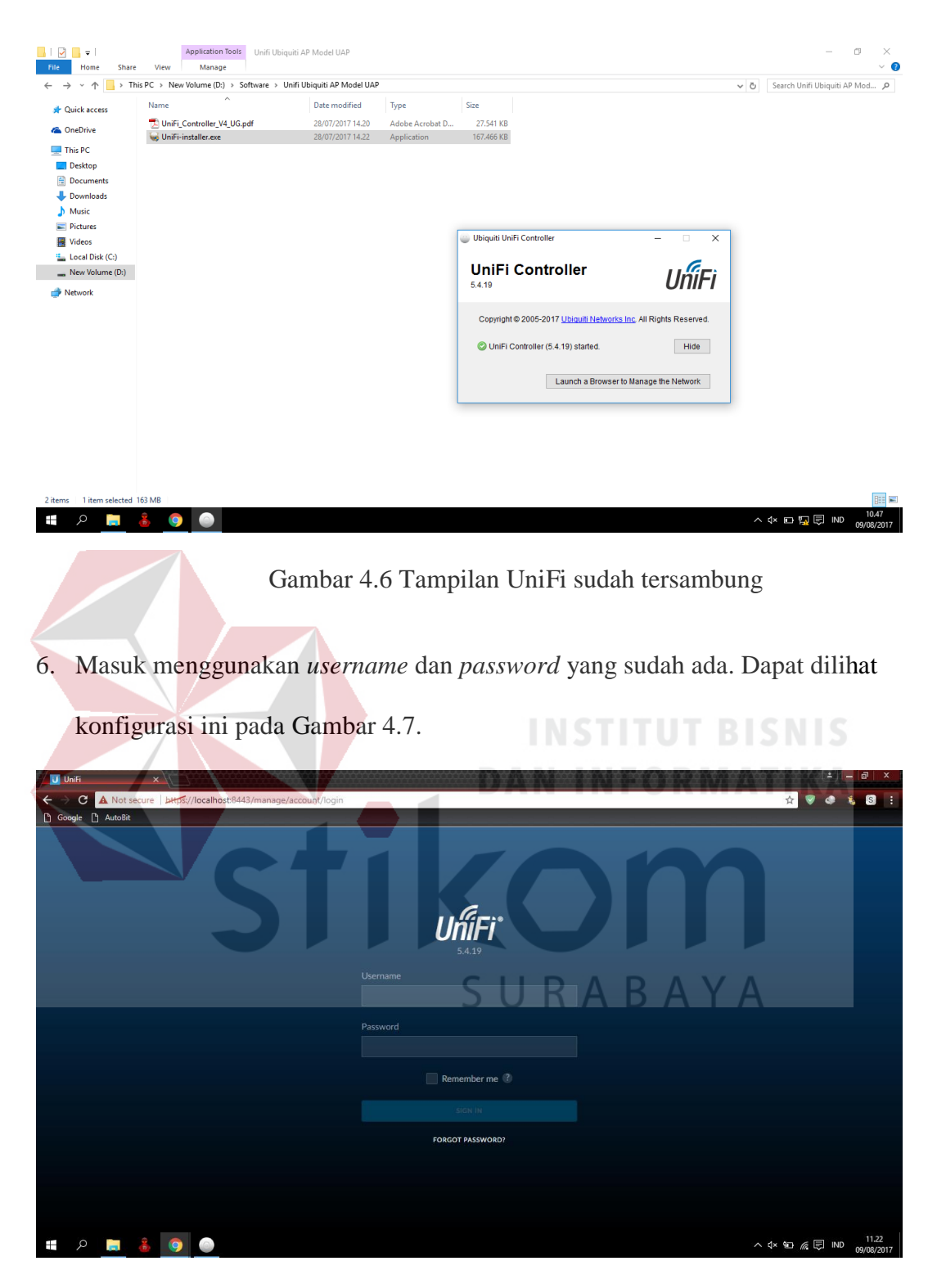

Gambar 4.7 Tampilan Login UniFi *Controller*

<span id="page-36-1"></span>7. Jika sudah masuk maka akan terlihat perangkat *Access Point* UniFi yang sedang *adopting*. Dapat dilihat konfigurasi ini pada Gambar 4.8.

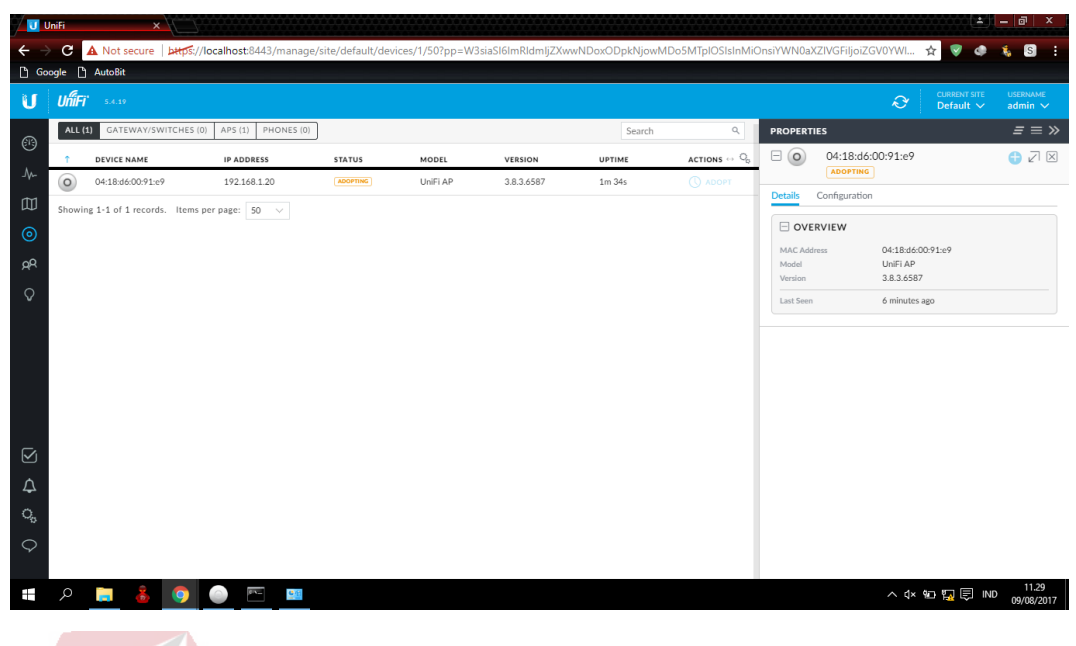

Gambar 4.8 Tampilan *Setting* UniFi *Controller*

**INSTITUT BISNIS** 

<span id="page-37-0"></span>8. Atur IP *Address* pada PC/Laptop yang tersambung dengan UniFi. Dapat dilihat

konfigurasi ini pada Gambar 4.9.

|                | <b>U</b> UniFi       | $\times \nabla$                      |                                                                     |                                                                                                    |                      | 61<br>$\mathbf{a}$<br>×                           |
|----------------|----------------------|--------------------------------------|---------------------------------------------------------------------|----------------------------------------------------------------------------------------------------|----------------------|---------------------------------------------------|
|                | c                    |                                      |                                                                     | ▲ Not secure betps://localhost:8443/manage/site/default/devices/1/502pp=W3siaSl6ImRIdmljZXwwNDoxODpkNjowMDo5MTpIOSIsInMiOnsiYWN0aXZIVGFiljoiZGV0YWI ☆                                 |                      | S<br>4                                            |
|                | □ Google □ AutoBit   | Network and Sharing Center           |                                                                     |                                                                                                    |                      | $\Box$<br>$\times$                                |
|                | UniFi<br>5.4.19      |                                      | > Control Panel > Network and Internet > Network and Sharing Center |                                                                                                    | Search Control Panel | <b>USERNAME</b><br><b>CURRENT SITE</b><br>$\circ$ |
|                |                      |                                      |                                                                     | $\vee$ 0                                                                                                    |                      | Default $\vee$<br>$admin$ $\vee$                  |
| $\circledcirc$ | ALL (1) GATEV        | <b>Control Panel Home</b>            |                                                                     | View your basic network information and set up connections                                                                                                    |                      | $\equiv \equiv \gg$                               |
|                | DEVICE N             | Change adapter settings              | View your active networks Q Ethernet 2 Properties                   |                                                                                                    |                      | <b>ス区</b>                                         |
| $\Lambda$      | 04:18:d6:<br>$\circ$ | Change advanced sharing<br>settings  | <b>Unidentified networl</b>                                         | Networking Sharing<br>55                                                                                                    |                      |                                                   |
| 吅              | Showing 1-1 of 1     |                                      | Public network                                                      | $\times$<br>Internet Protocol Version 4 (TCP/IPv4) Properties                                                                                                    |                      | guration                                          |
| $\odot$        |                      |                                      | Change your networking                                              |                                                                                                    |                      |                                                   |
| $R^2$          |                      |                                      | Set up a new co                                                     | General                                                                                                    |                      | D:91:e9                                           |
|                |                      |                                      | Set up a broadb                                                     | You can get IP settings assigned automatically if your network supports<br>this capability. Otherwise, you need to ask your network administrator<br>for the appropriate IP settings. | A Y A                |                                                   |
| $\Omega$       |                      |                                      | Troubleshoot pi                                                     |                                                                                                    |                      |                                                   |
|                |                      |                                      | Diagnose and re                                                     | O Obtain an IP address automatically<br>(6) Use the following IP address:                                                                                                    |                      |                                                   |
|                |                      |                                      |                                                                     | 192.168.1.7<br>IP address:                                                                                                    |                      |                                                   |
|                |                      |                                      |                                                                     | 255 . 255 . 255 . 0<br>Subnet mask:                                                                                                    |                      |                                                   |
|                |                      |                                      |                                                                     | Default gateway:<br>All Controllers                                                                                                    |                      |                                                   |
|                |                      |                                      |                                                                     | Obtain DNS server address automatically                                                                                                    |                      |                                                   |
|                |                      |                                      |                                                                     | (a) Use the following DNS server addresses:                                                                                                    |                      |                                                   |
| ☑              |                      | See also                             |                                                                     | Preferred DNS server:<br>$\sim$                                                                                                    |                      |                                                   |
| ۵              |                      | HomeGroup<br><b>Internet Options</b> |                                                                     | Alternate DNS server:<br>$\mathbf{r}$ .<br>$\sim 100$<br>$\sim$                                                                                                    |                      |                                                   |
|                |                      | <b>Windows Firewall</b>              |                                                                     | Validate settings upon exit<br>Advanced                                                                                                    |                      |                                                   |
| $\mathbb{Q}_5$ |                      |                                      |                                                                     |                                                                                                    |                      |                                                   |
| $\circ$        |                      |                                      |                                                                     | <b>OK</b><br>Cancel                                                                                                    |                      |                                                   |
|                |                      |                                      |                                                                     |                                                                                                    |                      |                                                   |
| Ŧ              | Q<br>a.              | <b>IQ</b><br><b>EXHI</b>             | <b>G</b>                                                            |                                                                                                    |                      | 11.31<br>∧ <× *□ 胃 厚 ND<br>09/08/2017             |
|                |                      |                                      |                                                                     |                                                                                                    |                      |                                                   |

Gambar 4.9 Tampilan *setting* IP *Address* pada PC/Laptop

<span id="page-37-1"></span>9. Jika sudah mengatur IP *Address* maka akan terlihat UniFi sudah *connected* atau tersambung. Dapat dilihat konfigurasi ini pada Gambar 4.10.

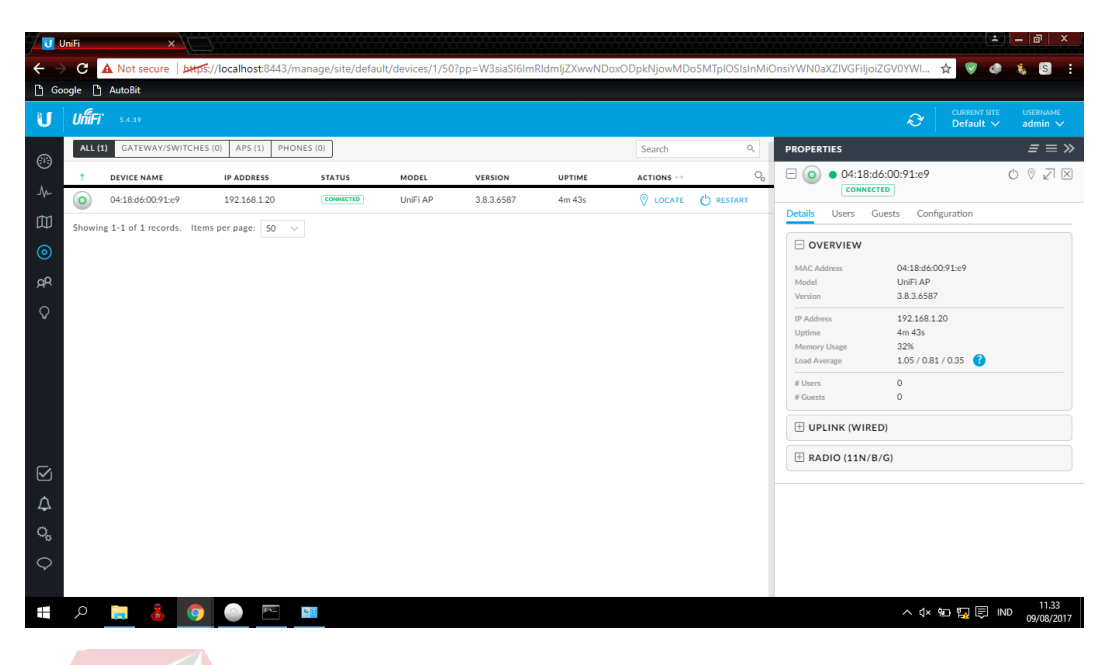

Gambar 4.10 Tampilan UniFi sudah *connected*

<span id="page-38-0"></span>10. Masuk ke *Settings* pada UniFi *Controller* dan bagian *Network* lalu klik *Edit*

pada isi *network* yang sudah ada untuk mengaturnya. Dapat dilihat **DAN INFORMATIKA** konfigurasi ini pada Gambar 4.11.

 $\sim$ 

| <b>U</b> UniFi | $\times$                   |                      |                |                                                                                                    |             |                 |                                                             | $+ + -$                                                      | 同<br>x                                  |
|----------------|----------------------------|----------------------|----------------|----------------------------------------------------------------------------------------------------|-------------|-----------------|-------------------------------------------------------------|--------------------------------------------------------------|-----------------------------------------|
|                | c                          |                      |                | A Not secure   bttps://localhost:8443/manage/site/default/settings/networks/list?pp=W3siaSl6ImRldmljZXwwNDoxODpkNjowMDo5MTplOSlsInMiOnsiYWN0aXZIVGFiljoi |             |                 |                                                             | ☆                                                            | <b>S</b>                                |
| <b>Coogle</b>  | <b>AutoBit</b>             |                      |                |                                                                                                    |             |                 |                                                             |                                                              |                                         |
| î۱             | UniFi<br>5.4.19            |                      |                |                                                                                                    |             |                 |                                                             | <b>CURRENT SITE</b><br>$\hat{\mathcal{O}}$<br>Default $\vee$ | <b>USERNAME</b><br>$admin$ $\checkmark$ |
| $\circledcirc$ | <b>SETTINGS</b>            | <b>Networks</b>      |                |                                                                                                    |             |                 | <b>PROPERTIES</b><br>$\boxminus$ (o)<br>· 04:18:d6:00:91:e9 |                                                              | $\equiv \equiv \gg$<br>$0 9 7 8$        |
| $\sim$         | Site                       | NAME 1               | <b>PURPOSE</b> | <b>SUBNET</b>                                                                                                    | <b>VLAN</b> | <b>ACTIONS</b>  | <b>CONNECTED (LIMITED)</b>                                  |                                                              |                                         |
| 吅              | <b>Wireless Networks</b>   | LAN                  | corporate      | 192.168.1.1/24                                                                                                    |             | $\sqrt{2}$ EDIT | Users<br>Guests<br><b>Details</b>                           | Configuration                                                |                                         |
| $\odot$        | Hotspot 2.0<br><b>BETA</b> | + CREATE NEW NETWORK |                |                                                                                                    |             |                 | OVERVIEW                                                    |                                                              |                                         |
| $R^2$          | <b>Networks</b>            |                      |                |                                                                                                    |             |                 | <b>MAC Address</b><br>Model                                 | 04:18:d6:00:91:e9<br>UniFi AP                                |                                         |
| Q              | Routing & Firewall [BETA]  |                      |                |                                                                                                    |             |                 | Version                                                     | 3.8.3.6587                                                   |                                         |
|                | <b>Guest Control</b>       |                      |                |                                                                                                    |             |                 | <b>IP Address</b><br>Uptime                                 | 192.168.1.20<br>6m 54s                                       |                                         |
|                | <b>Profiles</b>            |                      |                |                                                                                                    |             |                 | Memory Usage<br>Load Average                                | 34%<br>1.05 / 0.88 / 0.43                                    |                                         |
|                | <b>Admins</b>              |                      |                |                                                                                                    |             |                 | # Users                                                     | $\circ$                                                      |                                         |
|                | <b>User Groups</b>         |                      |                |                                                                                                    |             |                 | # Guests                                                    | $\circ$                                                      |                                         |
|                |                            |                      |                |                                                                                                    |             |                 | UPLINK (WIRED)                                              |                                                              |                                         |
|                | <b>DPI</b>                 |                      |                |                                                                                                    |             |                 | <b>E RADIO (11N/B/G)</b>                                    |                                                              |                                         |
| ☑              | Controller                 |                      |                |                                                                                                    |             |                 |                                                             |                                                              |                                         |
| ₽              | <b>Cloud Access</b>        |                      |                |                                                                                                    |             |                 |                                                             |                                                              |                                         |
|                | Maintenance                |                      |                |                                                                                                    |             |                 |                                                             |                                                              |                                         |
| Q,             | Auto Backup                |                      |                |                                                                                                    |             |                 |                                                             |                                                              |                                         |
| $\circ$        |                            |                      |                |                                                                                                    |             |                 |                                                             |                                                              |                                         |
| Ŧ              | $\circ$<br><b>Contract</b> | <b>G</b> 1           |                |                                                                                                    |             |                 |                                                             | ∧ <× © ED ED ND                                              | 11.35<br>09/08/2017                     |

<span id="page-38-1"></span>Gambar 4.11 Tampilan UniFi bagian *Setting Network*

11. Ubah *Network* dengan mengatur *Gateway/Subnet* dan DHCP *Range*

kemudian klik *Save*. Dapat dilihat konfigurasi ini pada Gambar 4.12.

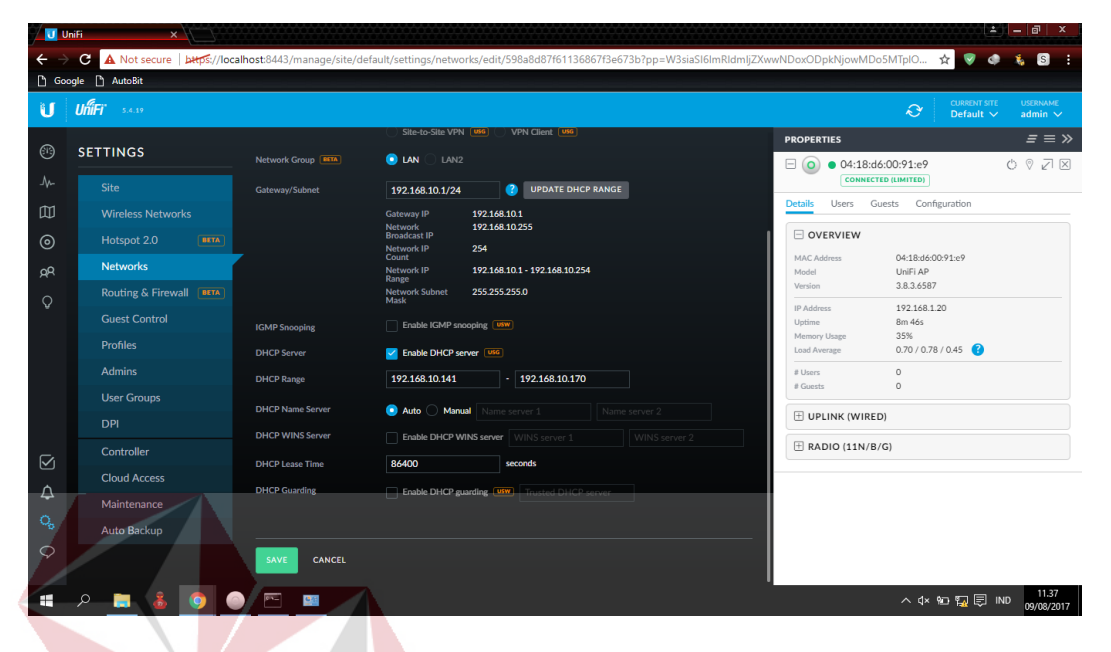

Gambar 4.12 Tampilan mengatur *Network* UniFi

<span id="page-39-0"></span>12. Masuk ke bagian *Wireless Network* dan buat *Wireless Network* baru dengan cara klik *Create New Wireless Network*. Dapat dilihat konfigurasi ini pada Gambar 4.13.

| <b>U</b> UniFi            | $\mathbf{x}$                                                                                                    |                                                                                              | $2 + 1 -$<br>同                                                                                                   |  |  |  |  |  |  |  |
|---------------------------|----------------------------------------------------------------------------------------------------|----------------------------------------------------------------------------------------------|----------------------------------------------------------------------------------------------------|--|--|--|--|--|--|--|
| $\leftarrow$              | A Not secure   bttps://localhost:8443/manage/site/default/settings/wlans?pp=W3siaSI6ImRidmljZXwwNDoxODpkNjowMDoSMTpIOSIsInMiOnsiYWN0aXZIVGFiljoiZGV0Y<br>☆<br>c<br><b>S</b><br>Google [ AutoBit |                                                                                              |                                                                                                    |  |  |  |  |  |  |  |
|                           | UniFi*                                                                                                    |                                                                                              | <b>USERNAME</b><br><b>CURRENT SITE</b>                                                                           |  |  |  |  |  |  |  |
| ñГ                        | 5.4.19                                                                                                    |                                                                                              | $\mathcal{L}$<br>Default $\vee$<br>admin $\vee$                                                                  |  |  |  |  |  |  |  |
| ⊕                         | <b>SETTINGS</b>                                                                                                    | Wireless Networks<br>$\varphi$ m +<br>WLAN Group $\vert$ Default $\vert \vee \vert$          | $\equiv \equiv \infty$<br><b>PROPERTIES</b>                                                                      |  |  |  |  |  |  |  |
| ₩                         | <b>Site</b>                                                                                                    | <b>ACTIONS</b><br>NAME 1<br><b>SECURITY</b><br><b>VLAN</b><br><b>GUEST NETWORK</b>           | $\circledcirc \oslash \oslash \boxtimes$<br>$\boxminus$ (o)<br>· 04:18:d6:00:91:e9<br><b>CONNECTED (LIMITED)</b> |  |  |  |  |  |  |  |
| 吅                         | <b>Wireless Networks</b>                                                                                                    | (i) No wireless networks have been configured.                                               | Configuration<br><b>Details</b><br>Users<br>Guests                                                               |  |  |  |  |  |  |  |
| $\odot$                   | Hotspot 2.0<br><b>BETA</b>                                                                                                    |                                                                                              | OVERVIEW                                                                                                    |  |  |  |  |  |  |  |
| ρR                        | <b>Networks</b>                                                                                                    | + CREATE NEW WIRELESS NETWORK<br>A maximum of 4 wireless networks are allowed per WLAN group | 04:18:d6:00:91:e9<br>MAC Address<br>UniFi AP<br>Model                                                            |  |  |  |  |  |  |  |
| $\Omega$                  | Routing & Firewall <b>BETA</b>                                                                                                    |                                                                                              | 3.8.3.6587<br>Version                                                                                            |  |  |  |  |  |  |  |
|                           | <b>Guest Control</b>                                                                                                    |                                                                                              | 192.168.1.20<br><b>IP Address</b><br>8m 46s<br>Uptime                                                            |  |  |  |  |  |  |  |
|                           | <b>Profiles</b>                                                                                                    |                                                                                              | 35%<br>Memory Usage<br>0.70 / 0.78 / 0.45<br>Load Average                                                        |  |  |  |  |  |  |  |
|                           | <b>Admins</b>                                                                                                    |                                                                                              | $\circ$<br># Users                                                                                               |  |  |  |  |  |  |  |
|                           |                                                                                                    |                                                                                              | $\Omega$<br># Guests                                                                                             |  |  |  |  |  |  |  |
|                           | <b>User Groups</b>                                                                                                    |                                                                                              | UPLINK (WIRED)                                                                                                   |  |  |  |  |  |  |  |
|                           | <b>DPI</b>                                                                                                    |                                                                                              |                                                                                                    |  |  |  |  |  |  |  |
| ☑                         | Controller                                                                                                    |                                                                                              | <b>E RADIO (11N/B/G)</b>                                                                                         |  |  |  |  |  |  |  |
|                           | <b>Cloud Access</b>                                                                                                    |                                                                                              |                                                                                                    |  |  |  |  |  |  |  |
| $\Delta$<br>Q,<br>$\circ$ | Maintenance                                                                                                    |                                                                                              |                                                                                                    |  |  |  |  |  |  |  |
|                           | Auto Backup                                                                                                    |                                                                                              |                                                                                                    |  |  |  |  |  |  |  |
|                           |                                                                                                    |                                                                                              |                                                                                                    |  |  |  |  |  |  |  |
|                           |                                                                                                    |                                                                                              |                                                                                                    |  |  |  |  |  |  |  |
| Ŧ                         |                                                                                                    |                                                                                              | 11.38<br>∧ <× *□ 胃 {} ND<br>09/08/2017                                                                           |  |  |  |  |  |  |  |

<span id="page-39-1"></span>Gambar 4.13 Tampilan membuat *Wireless Network* baru UniFi

13. Isi nama atau *SSID* dan *Security Key* serta atur *Security* menjadi WPA *Personal*. Dapat dilihat konfigurasi ini pada Gambar 4.14.

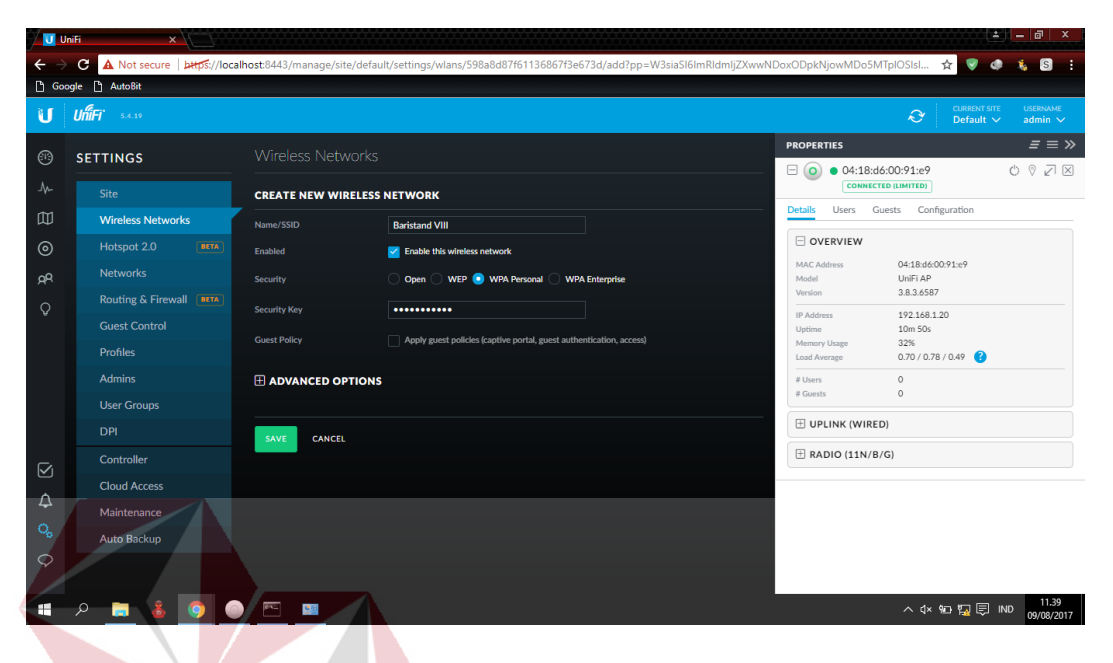

Gambar 4.14 Tampilan mengatur *Wireless Network* baru UniFi

<span id="page-40-0"></span>14. Jika sudah membuat *Wireless Network* baru, maka sekarang beralih ke *Properties* yang ada di sebelah kanan dan menuju ke bagian *Configuration*. Dapat dilihat konfigurasi ini pada Gambar 4.15.

| <b>U</b> UniFi          | x                                                   |                   |                            |          |            |         |            |                         |                                                                                                    | $\begin{array}{c c c c c c} \hline \texttt{A} & \texttt{B} & \texttt{C} & \texttt{A} & \texttt{A} & \texttt{B} & \texttt{A} & \texttt{A} & \texttt{B} & \texttt{A} & \texttt{A} & \texttt{A} & \texttt{A} & \texttt{A} & \texttt{A} & \texttt{A} & \texttt{A} & \texttt{A} & \texttt{A} & \texttt{A} & \texttt{A} & \texttt{A} & \texttt{A} & \texttt{A} & \texttt{A} & \texttt{A} & \texttt{A} & \texttt{A} & \texttt{$ |  |
|-------------------------|-----------------------------------------------------|-------------------|----------------------------|----------|------------|---------|------------|-------------------------|----------------------------------------------------------------------------------------------------|----------------------------------------------------------------------------------------------------|--|
|                         | c                                                   |                   |                            |          |            |         |            |                         | ▲ Not secure   bttps://localhost:8443/manage/site/default/devices/1/50?pp=W3siaSl6ImRldmljZXwwNDoxODpkNjowMDo5MTplOSIsInMiOnsiYWN0aXZIVGFiljoiY29uZml ☆ | $\mathbf{S}$<br>÷.                                                                                                    |  |
|                         | <b>Pl</b> AutoBit<br><b>Google</b>                  |                   |                            |          |            |         |            |                         |                                                                                                    |                                                                                                    |  |
| U                       | UniFi"<br>5.4.19                                    |                   |                            |          |            |         |            |                         | <b>CURRENT SITE</b><br>$\hat{\mathcal{O}}$<br>Default $\vee$                                                                                            | <b>USERNAME</b><br>admin $\sqrt{}$                                                                                                    |  |
| $^{\circledR}$          | GATEWAY/SWITCHES (0) APS (1) PHONES (0)<br>ALL (1)  |                   |                            |          |            |         | Search     | $\alpha$                | <b>PROPERTIES</b>                                                                                                    | $\equiv \equiv \gg$                                                                                                    |  |
| ₩                       | DEVICE NAME                                         | <b>IP ADDRESS</b> | <b>STATUS</b>              | MODEL    | VERSION    | UPTIME  | ACTIONS <> | $\mathrm{O}_\mathrm{D}$ | $\boxminus$ (o)<br>O4:18:d6:00:91:e9<br><b>CONNECTED (LIMITED)</b>                                                                                      | $\circ \circ \neg \boxtimes$                                                                                                    |  |
|                         | 04:18:d6:00:91:e9<br>$\circ$                        | 192.168.1.20      | <b>CONNECTED (LIMITED)</b> | UniFi AP | 3.8.3.6587 | 10m 50s |            | C LOCATE (') RESTART    | Configuration<br>Details<br>Users<br>Guests                                                                                                    |                                                                                                    |  |
| $\square$               | Showing 1-1 of 1 records. Items per page: $50 \sim$ |                   |                            |          |            |         |            |                         | $\Box$ GENERAL                                                                                                    |                                                                                                    |  |
| $\odot$                 |                                                     |                   |                            |          |            |         |            |                         | Alias                                                                                                    |                                                                                                    |  |
| ρR                      |                                                     |                   |                            |          |            |         |            |                         |                                                                                                    |                                                                                                    |  |
| $\circ$                 |                                                     |                   |                            |          |            |         |            |                         | LED<br>Use site settings O On O Off                                                                                                    |                                                                                                    |  |
|                         |                                                     |                   |                            |          |            |         |            |                         | SAVE<br>CANCEL                                                                                                    |                                                                                                    |  |
|                         |                                                     |                   |                            |          |            |         |            |                         |                                                                                                    |                                                                                                    |  |
|                         |                                                     |                   |                            |          |            |         |            |                         | E RADIOS                                                                                                    |                                                                                                    |  |
|                         |                                                     |                   |                            |          |            |         |            |                         | E WLANS                                                                                                    |                                                                                                    |  |
|                         |                                                     |                   |                            |          |            |         |            |                         | <b>E NETWORK</b>                                                                                                    |                                                                                                    |  |
| $\boxtimes$             |                                                     |                   |                            |          |            |         |            |                         | <b>E MANAGE DEVICE</b>                                                                                                    |                                                                                                    |  |
| $\Delta$                |                                                     |                   |                            |          |            |         |            |                         |                                                                                                    |                                                                                                    |  |
| $\mathrm{Q}_\mathrm{p}$ |                                                     |                   |                            |          |            |         |            |                         |                                                                                                    |                                                                                                    |  |
| $\circ$                 |                                                     |                   |                            |          |            |         |            |                         |                                                                                                    |                                                                                                    |  |
|                         |                                                     |                   |                            |          |            |         |            |                         |                                                                                                    |                                                                                                    |  |
| Ŧ                       | $\ddot{\bm{z}}$ o<br>Q<br><b>Contract</b>           | E(X)<br>$\circ$   | $\frac{1}{2}$              |          |            |         |            |                         | △《回夏国 ND 09/08/2017                                                                                                    | 11.39                                                                                                    |  |

<span id="page-40-1"></span>Gambar 4.15 Tampilan *Configuration* UniFi

15. Ganti nama *Device Name* UniFi pada Alias lalu klik *Save.* Dapat dilihat konfigurasi ini pada Gambar 4.16.

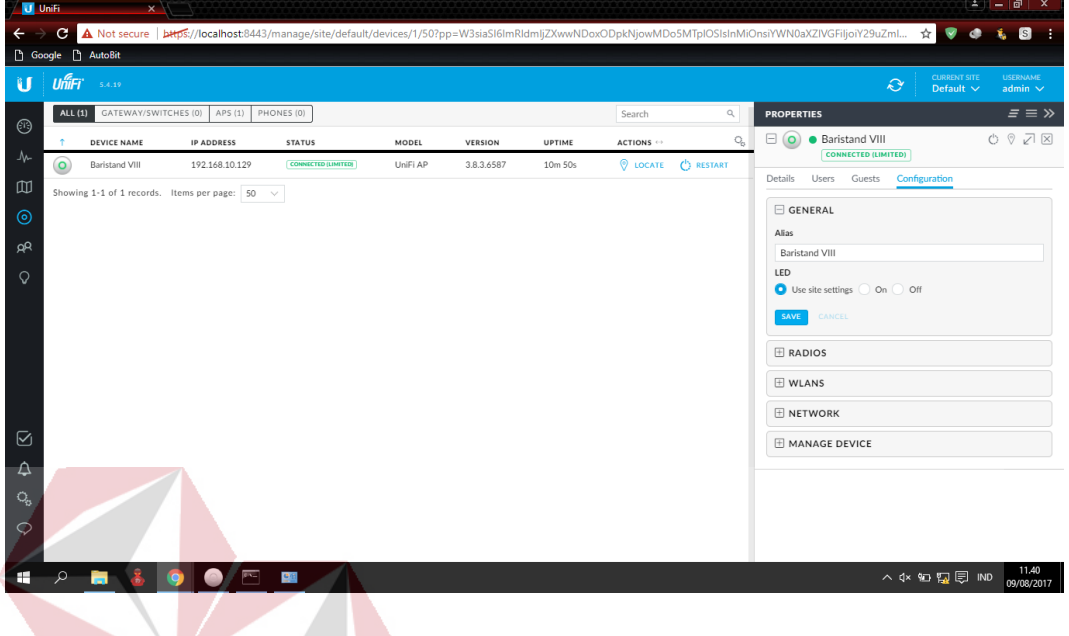

Gambar 4.16 Tampilan mengganti *Device Name* UniFi

<span id="page-41-0"></span>16. Ganti *Configure* IP pada bagian *Network* yang tadinya *Using* DHPC menjadi

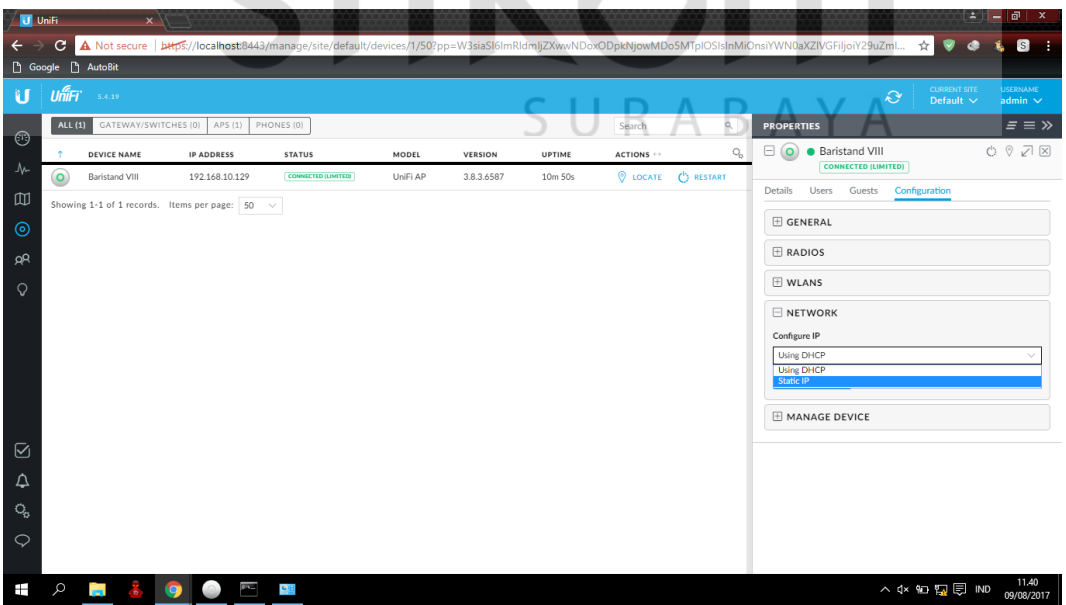

*Static* IP. Dapat dilihat konfigurasi ini pada Gambar 4.17.

<span id="page-41-1"></span>Gambar 4.17 Tampilan mengganti *Configure* IP UniFi

17. Atur IP *Address, Preferred* DNS, *Subnet Mask, Alternate* DNS, dan *Gateway* agar *Wi-Fi* dapat tersambung dengan internet. Dapat dilihat konfigurasi ini pada Gambar 4.18.

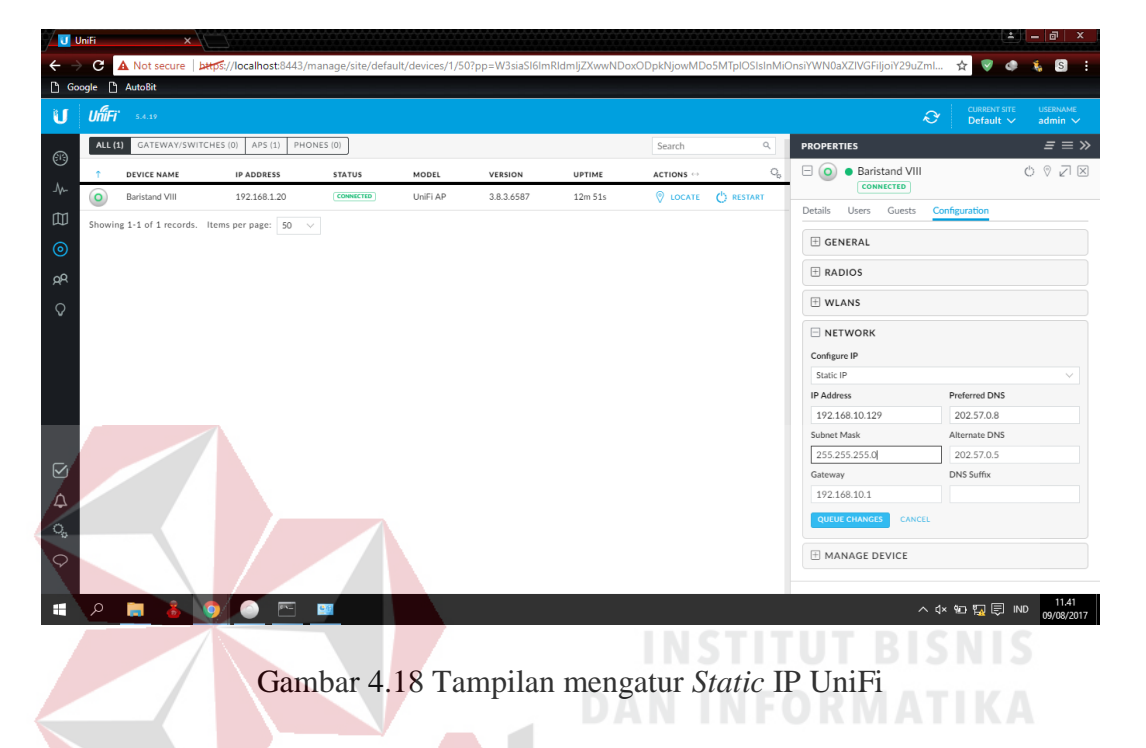

<span id="page-42-0"></span>18. Saatnya untuk mencoba *Wi-Fi* yang dipancarkan dari *Access Point* UniFi. Lepas kabel LAN yang menyambung pada UniFi dan koneksikan PC/Laptop untuk menyambung ke *Wi-Fi* UniFi. Dapat dilihat konfigurasi ini pada Gambar 4.19.

<span id="page-43-1"></span><span id="page-43-0"></span>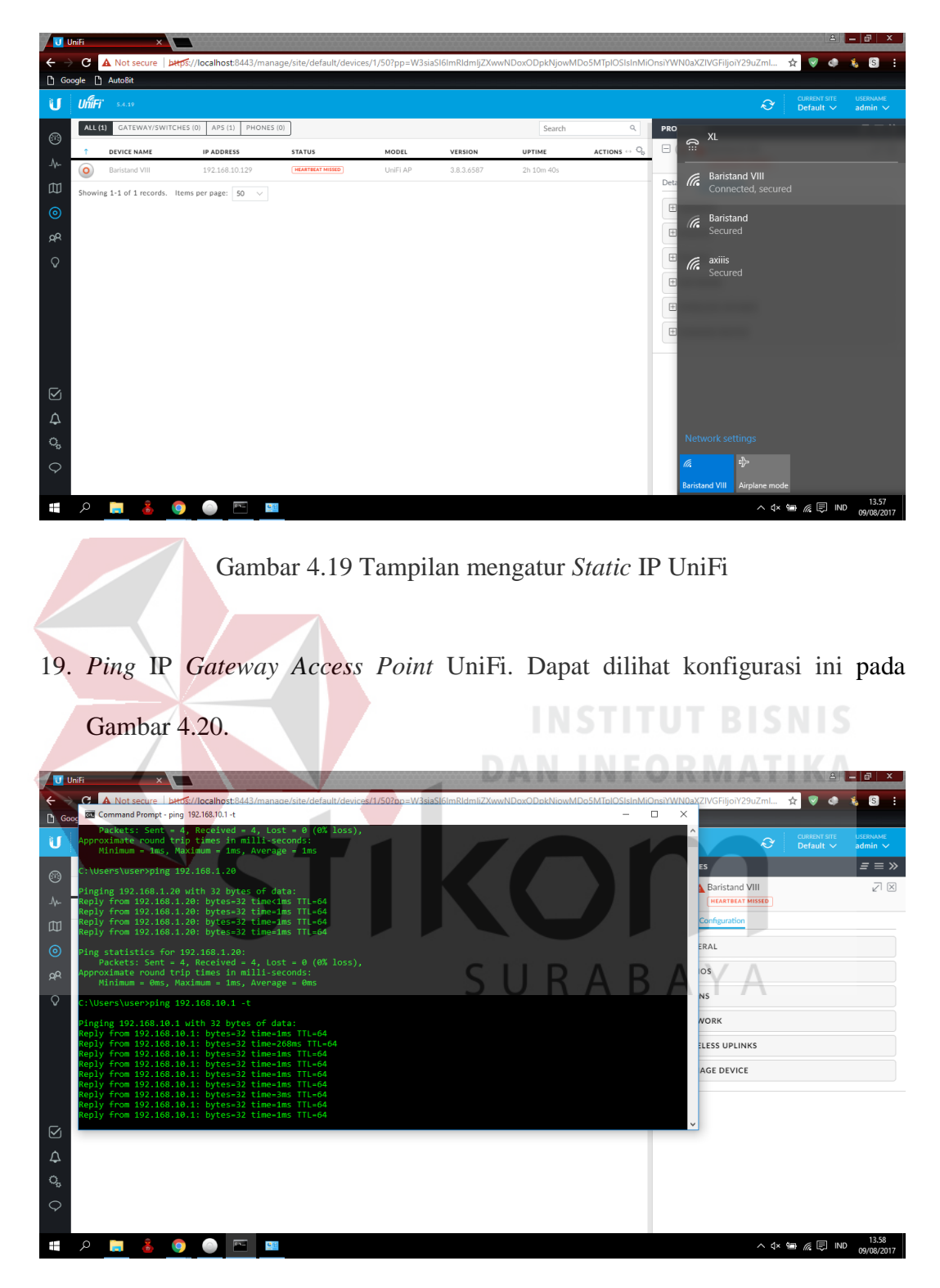

Gambar 4.20 Tampilan *ping* IP *Gateway* UniFi

20. Jika *ping* berjalan sempurna, buka website seperti contoh [www.google.com](http://www.google.com/) untuk cek apakah internet sudah terkoneksi dengan *Access Point* UniFi. Dapat dilihat konfigurasi ini pada Gambar 4.21.

<span id="page-44-0"></span>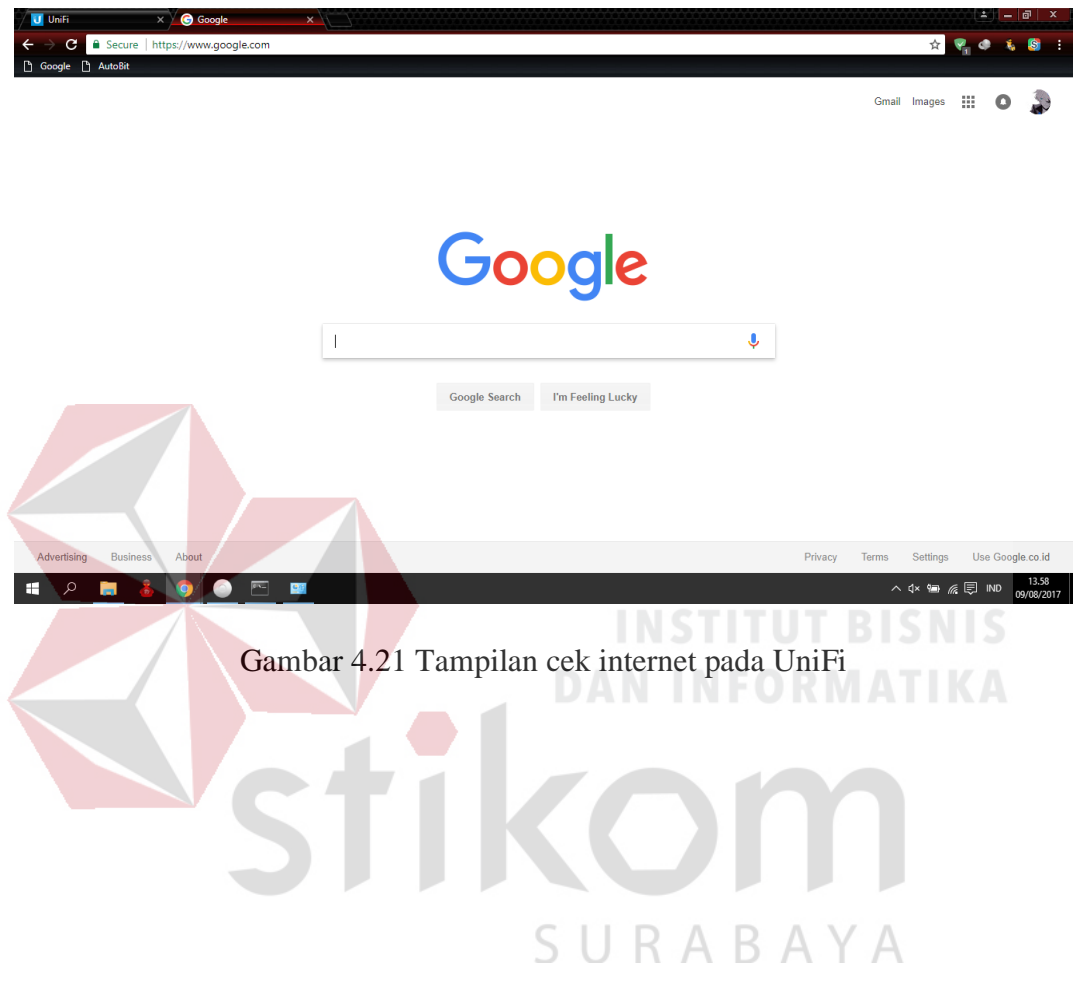

### **BAB V**

#### **PENUTUP**

#### <span id="page-45-1"></span><span id="page-45-0"></span>**5.1 Kesimpulan**

Kesimpulan pada implementasi sistem ini adalah:

- a. Dapat menerapkan *setting* dan konfigurasi jaringan *wireless* dengan menggunakan *Access Point* UniFi di Baristand, sehingga memberikan kemudahan pegawai dalam mengakses internet dengan *Wi-Fi*.
- b. Baristand lebih memilih *Access Point* UniFi karena dapat memancarkan *Wi-Fi*  lebih luas dan tidak mudah *trouble* meskipun harganya sedikit lebih mahal dibandingkan dengan yang lainnya.

## <span id="page-45-2"></span>**5.2 Saran**

# **DAN INFORMATIKA**

Saran pengembangan pada implementasi ini adalah:

- a. Peningkatan keamanan jaringan agar data data milik perusahaan hanya dapat diakses oleh pengguna yang mempunyai otoritas.
- b. Mengurangi resiko pencurian data dari pengguna yang tidak diinginkan.

## **DAFTAR PUSTAKA**

- <span id="page-46-0"></span>Cooxmoon. 2010. *Konfigurasi Jaringan Wireless LAN.* [https://cooxmoon.wordpress.com/2010/06/11/konfigurasi-jaringan](https://cooxmoon.wordpress.com/2010/06/11/konfigurasi-jaringan-wireless-lan/)[wireless-lan/.](https://cooxmoon.wordpress.com/2010/06/11/konfigurasi-jaringan-wireless-lan/) Diakses pada 7 Juni 2018
- Media, Nesaba. 2018. *Pengertian dan Fungsi Access Point.*  [https://www.nesabamedia.com/pengertian-dan-fungsi-access-point/.](https://www.nesabamedia.com/pengertian-dan-fungsi-access-point/) Diakses pada 7 Juni 2018
- Scribd. 2018. *Pengertian Konfigurasi Jaringan.* [https://www.scribd.com/doc/315766416/PENGERTIAN-](https://www.scribd.com/doc/315766416/PENGERTIAN-KONFIGURASI-JARINGAN)[KONFIGURASI-JARINGAN.](https://www.scribd.com/doc/315766416/PENGERTIAN-KONFIGURASI-JARINGAN) Diakses pada 7 Juni 2018

Tembolok. 2016. *Cara Setting UniFi menggunakan UniFi Controller.* [https://www.tembolok.id/cara-setting-unifi-menggunakan-unifi](https://www.tembolok.id/cara-setting-unifi-menggunakan-unifi-controller/)[controller/.](https://www.tembolok.id/cara-setting-unifi-menggunakan-unifi-controller/) Diakses pada 7 Juni 2018

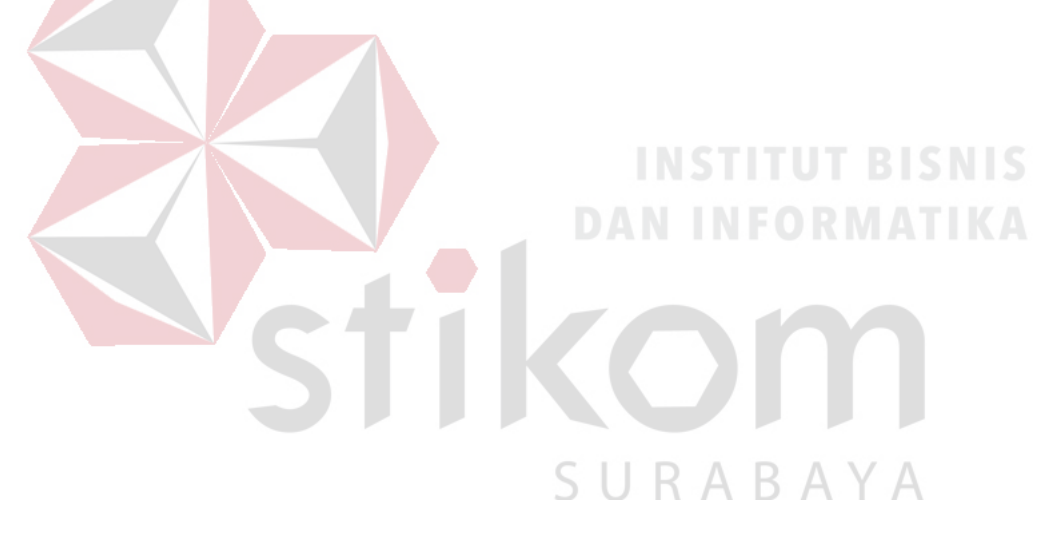